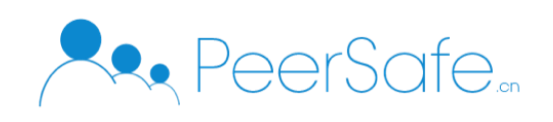

# 众享交易保障系统

# 产品使用手册

# 北京众享比特科技有限公司

# 2020.02

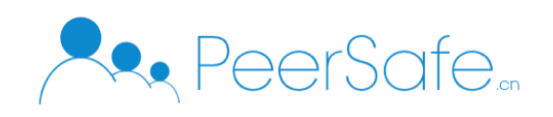

# <span id="page-1-0"></span>目录

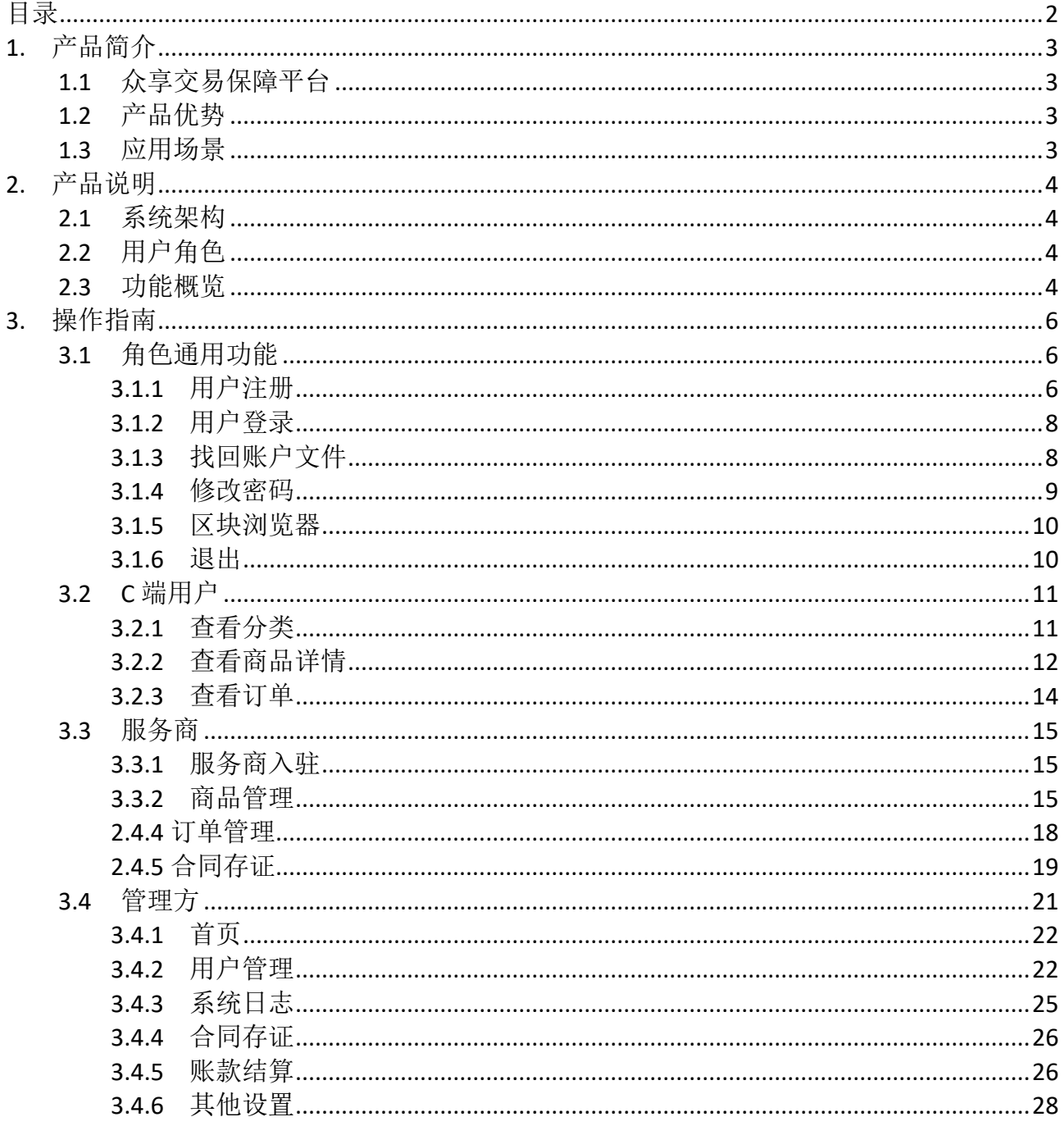

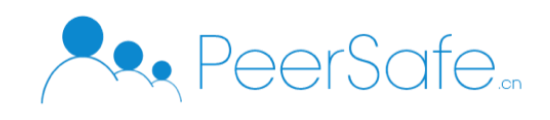

### <span id="page-2-0"></span>1. 产品简介

#### <span id="page-2-1"></span>**1.1**众享交易保障平台

众享交易保障平台通过区块链技术实现身份认证能力、数据存证能力。项目将用户的重 要数据特征数据进行上链保存,保证数据作为电子证据的安全、稳定,充分发挥数据作为便 捷沟通工具所拥有的证明力。

### <span id="page-2-2"></span>**1.2**产品优势

商城模块优势:

- 可感知:积分的发行与流转全部上链,用户可监督可感知
- 更安全:用户信息链上存储,链上数据不可篡改,保障用户信息安全
- 高效率:分布式账本记账,积分变动实时对账,提高运营效率

合同存证模块优势:

- 提高签约存证效率:系统用户在线进行合同创建与签约,提升了签署效率,减少了沟通 成本。
- 保障安全:签约成功后实时上链存证,防止合同丢失,保障合同安全。
- 数据真实:系统内的数字签名、电子证书、取证时进行的存取文件 Hash 比对,共同保 证了合同的真实性和完整性

#### <span id="page-2-3"></span>**1.3**应用场景

(1) 适用于网站使用协议、合同签约、法律文件、律师函、处方药、电子病历、保密协 议、保单等用于双方参与、有存证确权意义的电子证据存储。

(2) 适用于需要积分兑换奖励,从而激励用户、增大用户粘度的场景需求。保障交易真 实的同时支持对账功能,多方账款实时更新。

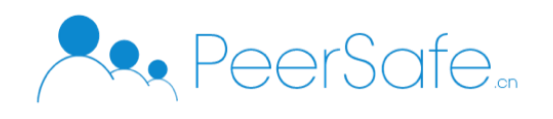

# <span id="page-3-0"></span>2. 产品说明

### <span id="page-3-1"></span>**2.1**系统架构

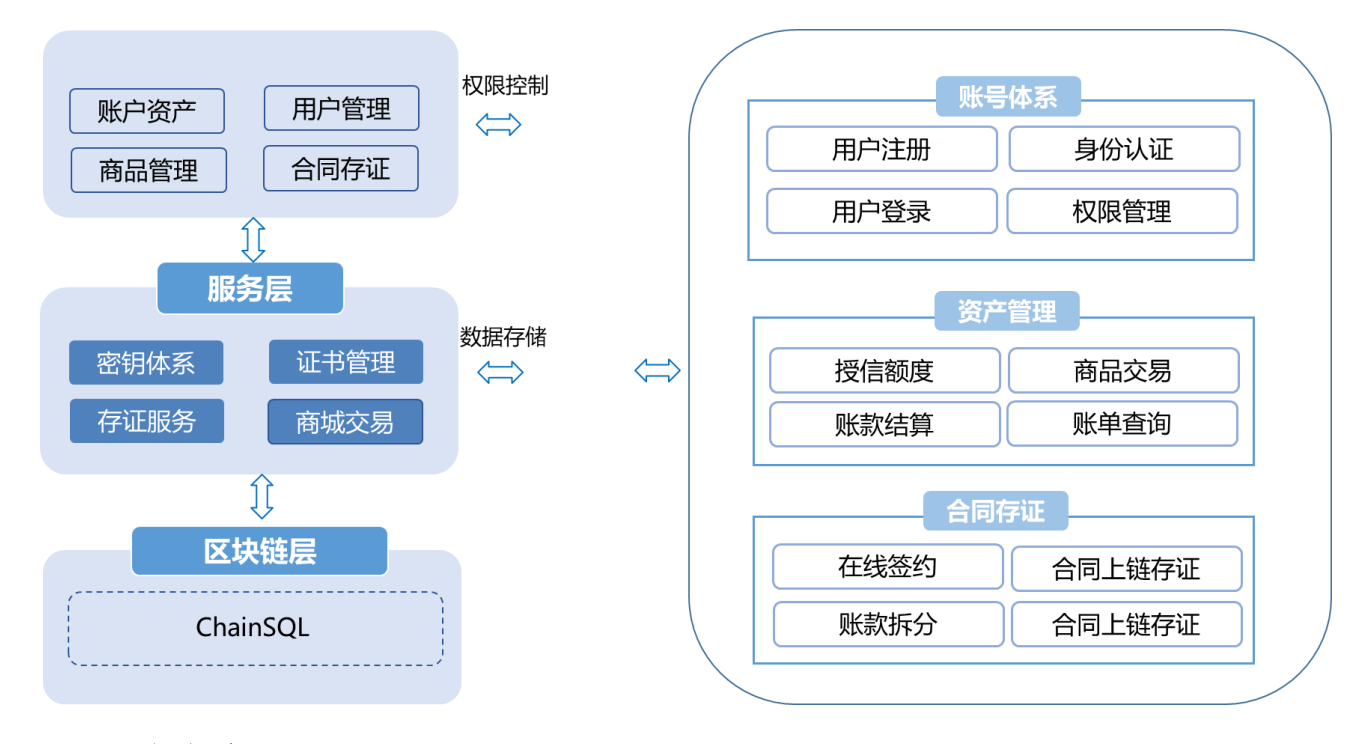

### <span id="page-3-2"></span>**2.2**用户角色

(1)平台方

平台的管理者(可设为内置账号), 默认只有一个用户: 管理平台入驻的用户(C 端用户 与第三方服务商),合同存证、设置用户的权限,与服务商结算,监控系统日志,设置商城的 商品类别等。

(2)服务商

第三方服务商是平台内的商品提供商与存证功能的使用方。服务商入驻平台需要注册, 平台管理方审核通过后方可登录系统。

(3)用户

C 端用户是交易保障的核心用户,注册成功后登录平台,可以购买服务商提供的商品(服 务)。C 端用户每次登录与交易,系统都会验证其身份的有效性。

#### <span id="page-3-3"></span>**2.3**功能概览

(1) 平台方:用户管理、系统日志、电子合同存证、账款结算、其他设置等

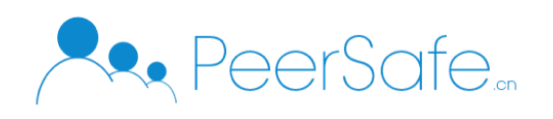

- (2) 第三方服务商:交易保障、订单管理与账款结算、电子合同存证、个人中心、区块浏 览器
- (3) C 端用户:交易保障、订单管理、个人中心、区块浏览器

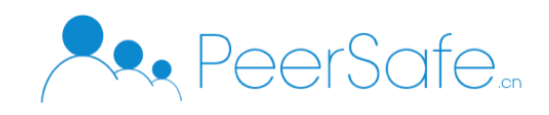

# <span id="page-5-0"></span>3. 操作指南

# <span id="page-5-1"></span>**3.1**角色通用功能

### <span id="page-5-2"></span>**3.1.1** 用户注册

用户第一次访问的时候,通过以下步骤进行用户注册:

(1)进入登录页面点击【注册账户】按钮或者点击首页上【免费注册】按钮,以登录页面进 入为例:

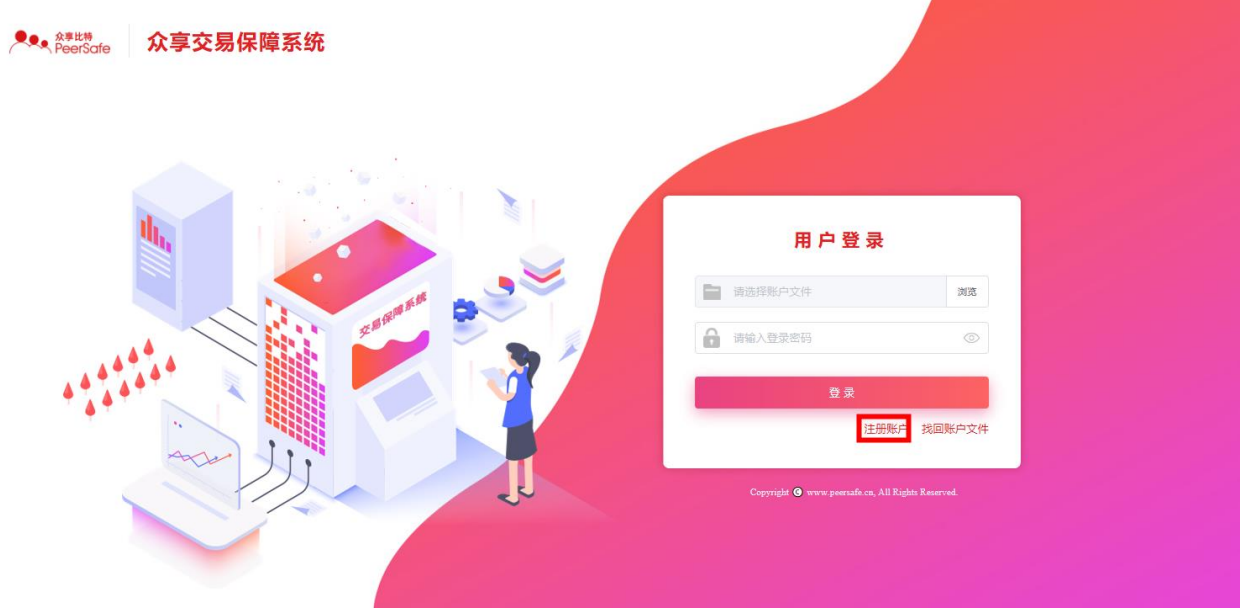

(2) 跳转到【欢迎注册】页面—> 输入用户名、手机号等信息—>点击注册按钮,如下图:

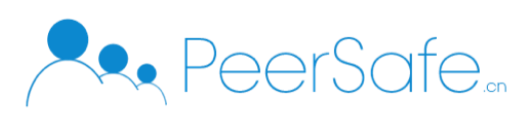

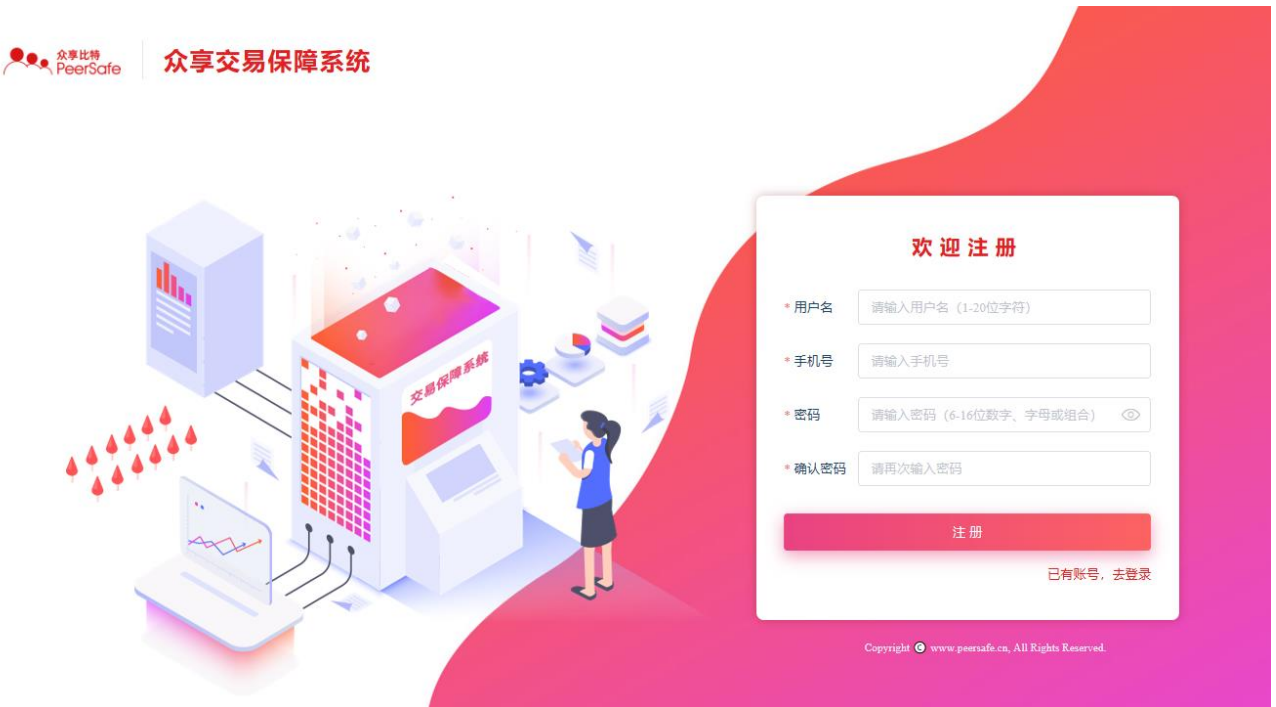

(3) 注册成功跳转到【注册成功】页面后,本地会自动下载账户钱包文件,点击【进入 系统】按钮后跳转到首页

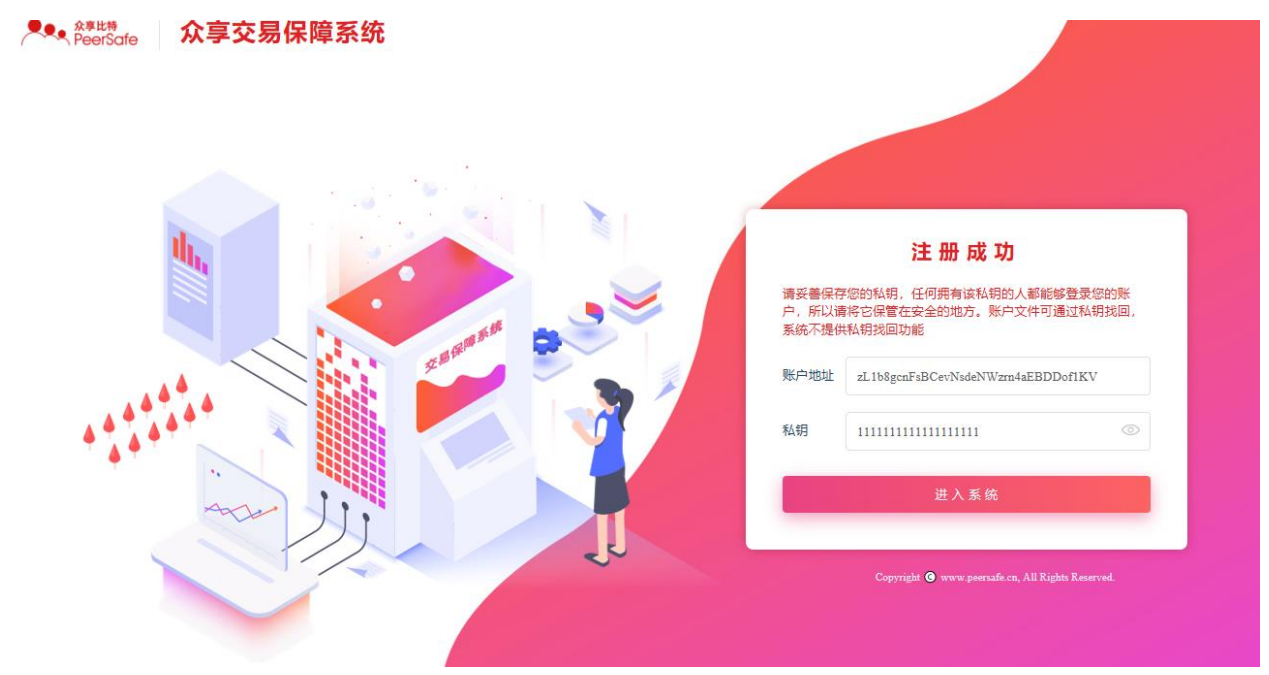

注:

- C 端用户和服务商角色有注册功能,管理方为系统内置账户,没有此功能;
- 账户私钥需要手动复制保存到本地;

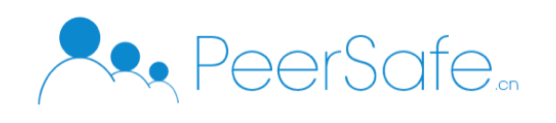

服务商注册成功之后,需要管理方进行审核,只有审核通过的服务商才可以登录。

### <span id="page-7-0"></span>**3.1.2** 用户登录

不同角色登录页面的标题显示不同,用户为"用户登录",管理方为"管理方登录",服务商为 "服务商登录"。登录功能操作是一样的,以下使用用户登录进行示例操作: 进入登录页面, 选择账户文件 -> 输入密码,点击【登录】按钮,即可完成登录,如下图:

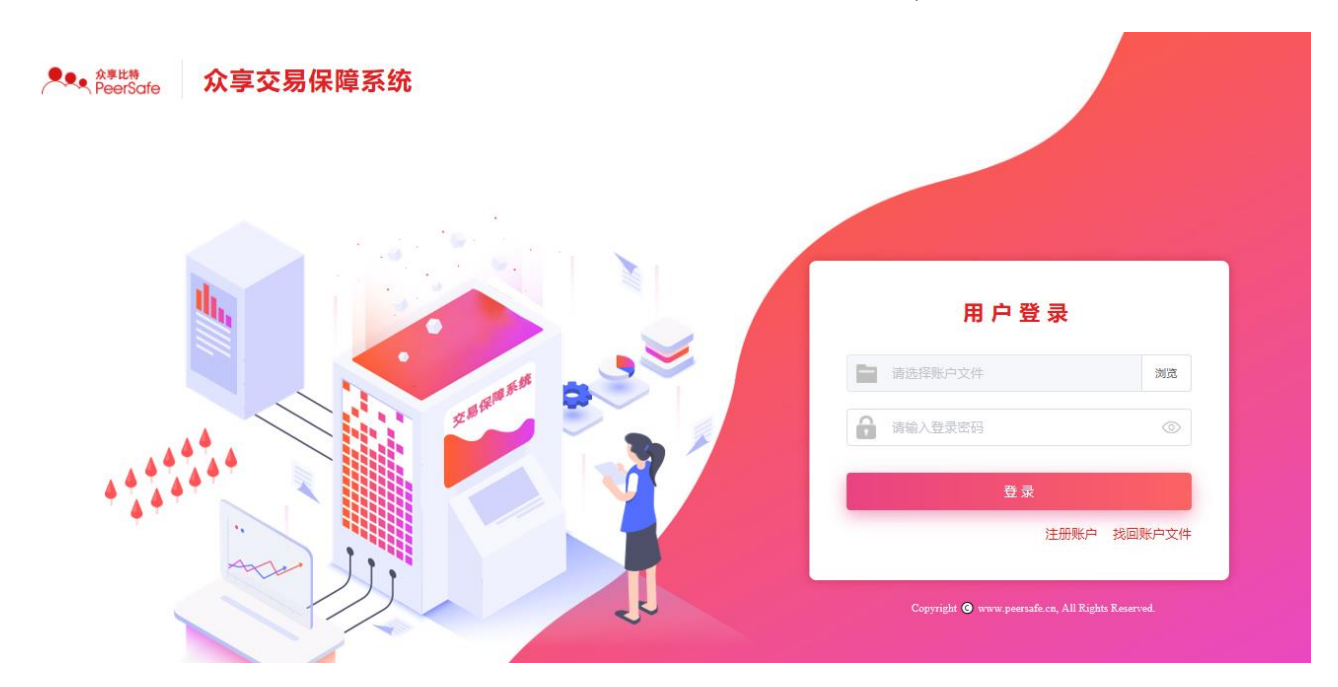

### <span id="page-7-1"></span>**3.1.3** 找回账户文件

在登录页面点击【找回账户文件】按钮,进入找回账户文件页面,如下图:

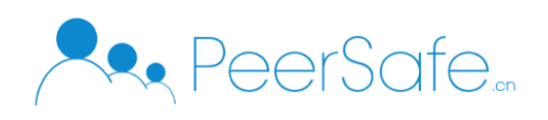

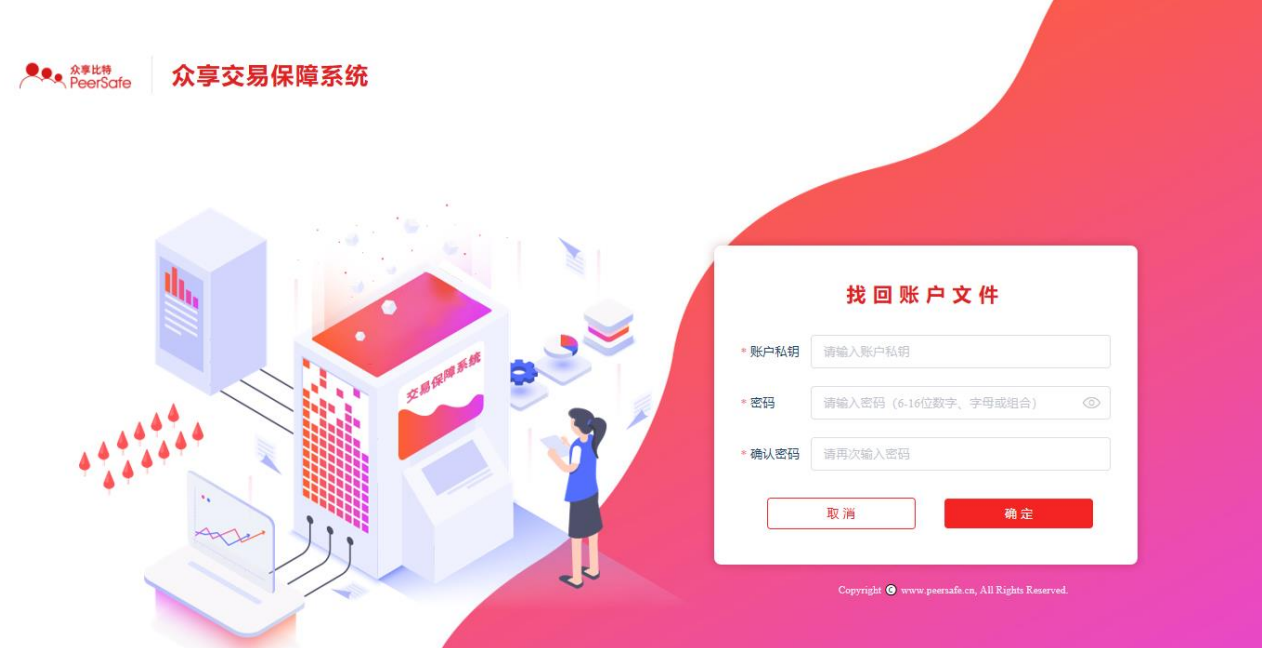

输入账户私钥和密码,点击确定按钮,即可找回账户文件,账户文件会自动下载到本地。

#### <span id="page-8-0"></span>**3.1.4** 修改密码

(1) 进入修改密码页面,输入旧密码,新密码,确认密码,点击确定即可重新生成账户文件。

修改密码 \* 旧密码 请输入旧密码  $\circledcirc$ 李易保國 清输入新密码 (6-16位数字、字母或组合) み \* 新密码 \* 确认密码 请再次输入密码 取消 确定 Copyright <sup>O</sup> www.peersafe.cn, All Rights Reserved

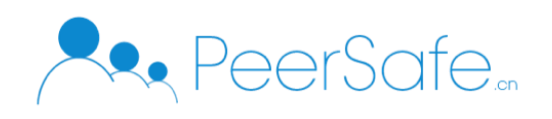

# <span id="page-9-0"></span>**3.1.5** 区块浏览器

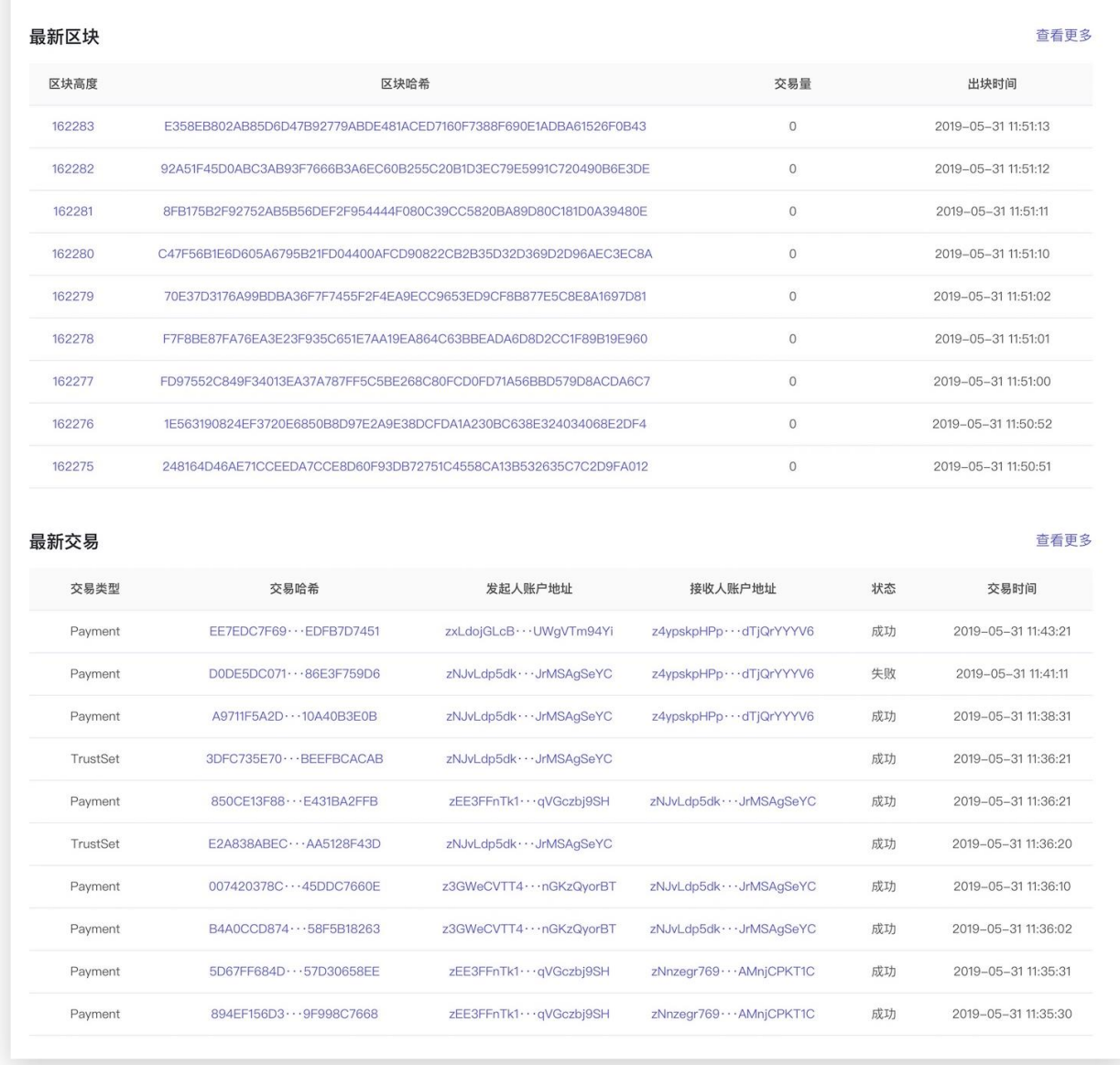

### <span id="page-9-1"></span>**3.1.6** 退出

用户点击导航栏上的【退出登录】按钮,退出系统返回到登录页面。

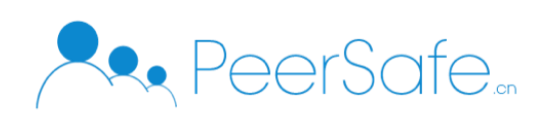

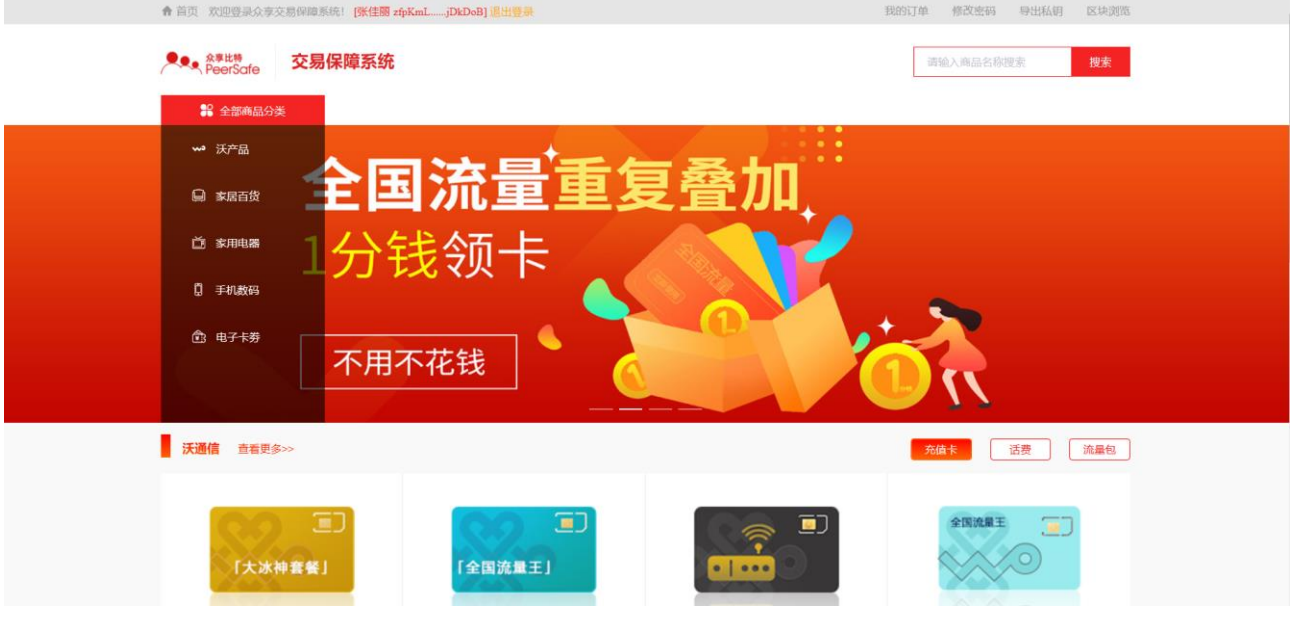

### <span id="page-10-0"></span>**3.2C** 端用户

#### <span id="page-10-1"></span>**3.2.1** 查看分类

(1) 点击首页的【全部商品分类】按钮,可以展开和收拢分类菜单,将鼠标移动到一级分类 上,会显示当前分类下的所有二级分类,如下图:

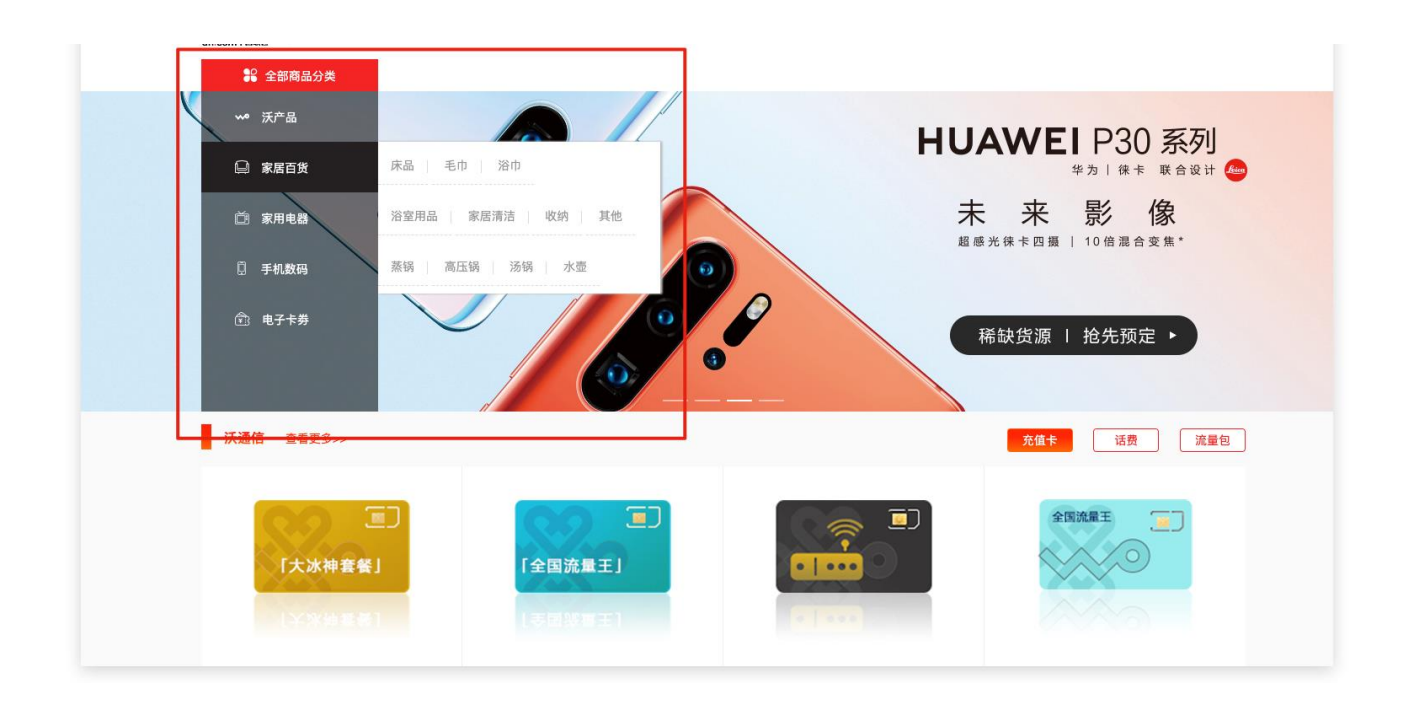

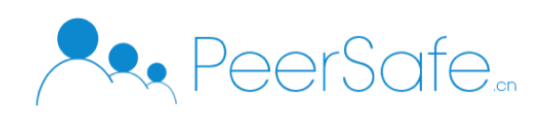

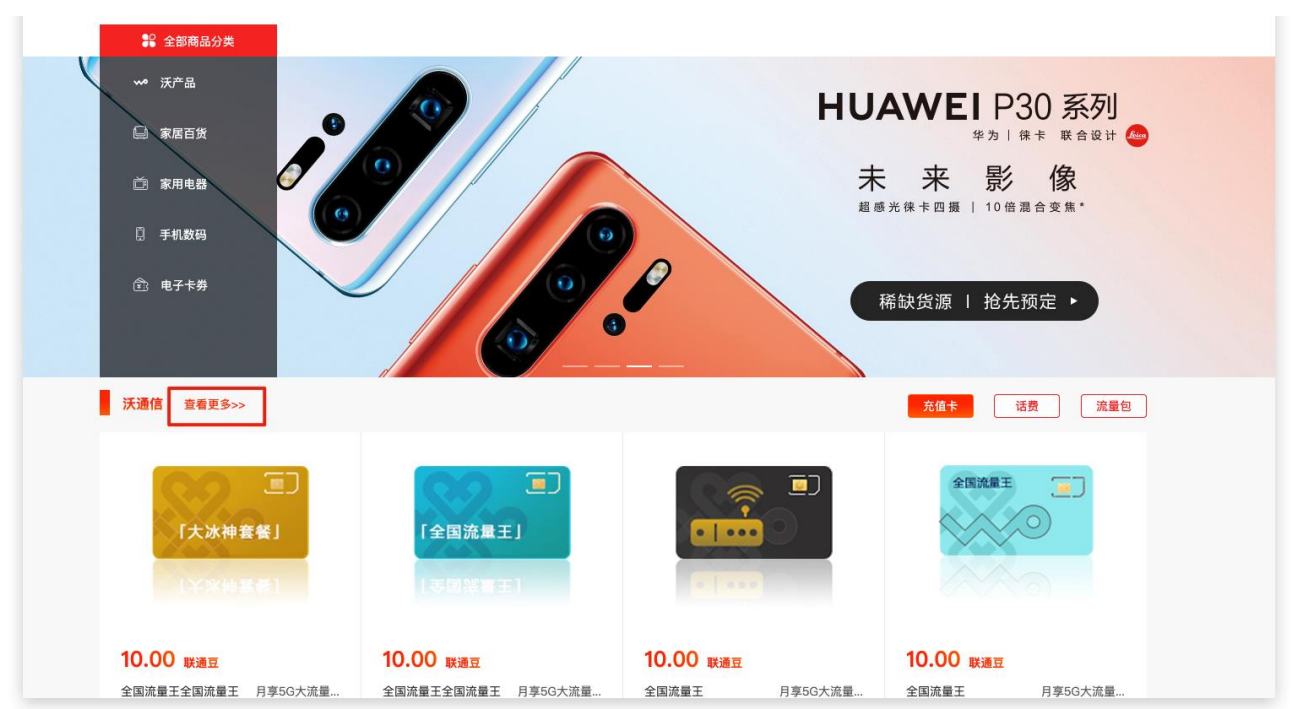

#### (2) 点击分类旁边的【查看更多】按钮,进入全部分类商品页面

(3) 在所有分类页面,点击分类标签可以筛选商品。

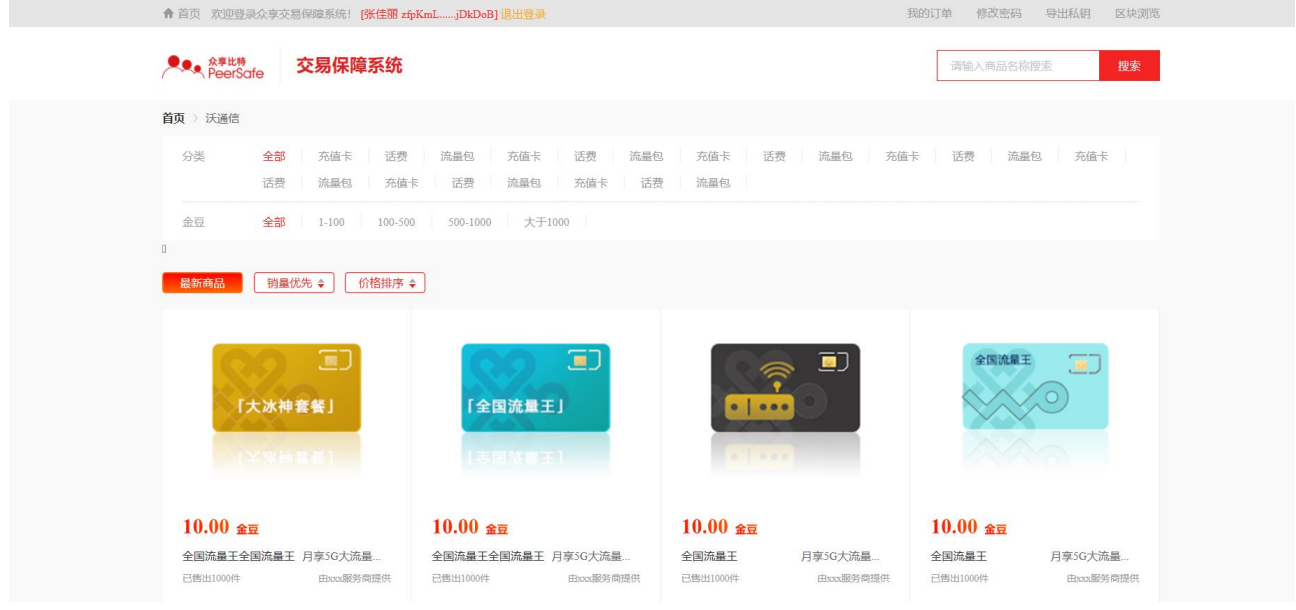

#### <span id="page-11-0"></span>注: 首页商品默认显示前 3 个一级分类和一级分类下的前 3 个二级分类的 4 个商品。

### **3.2.2** 查看商品详情

(1)点击首页的商品图标,进入商品详情页面,详情页面如下:

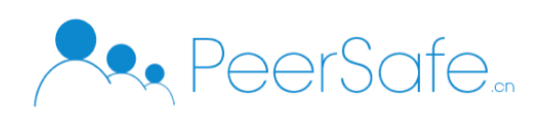

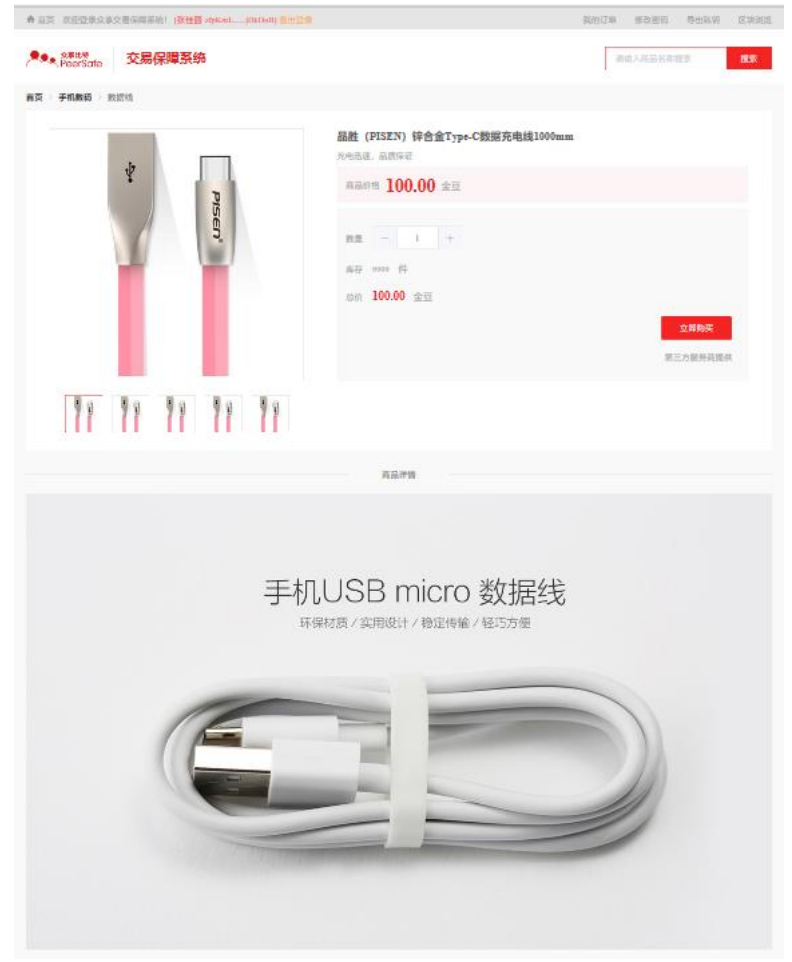

(2)点击详情页面的【购买】按钮,会弹出购买进度页面,购买成功后,我的订单列表中会 添加一条订单数据,购买页面如图:

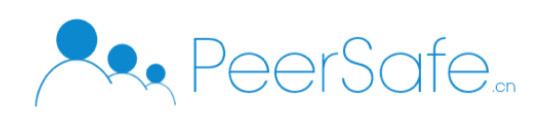

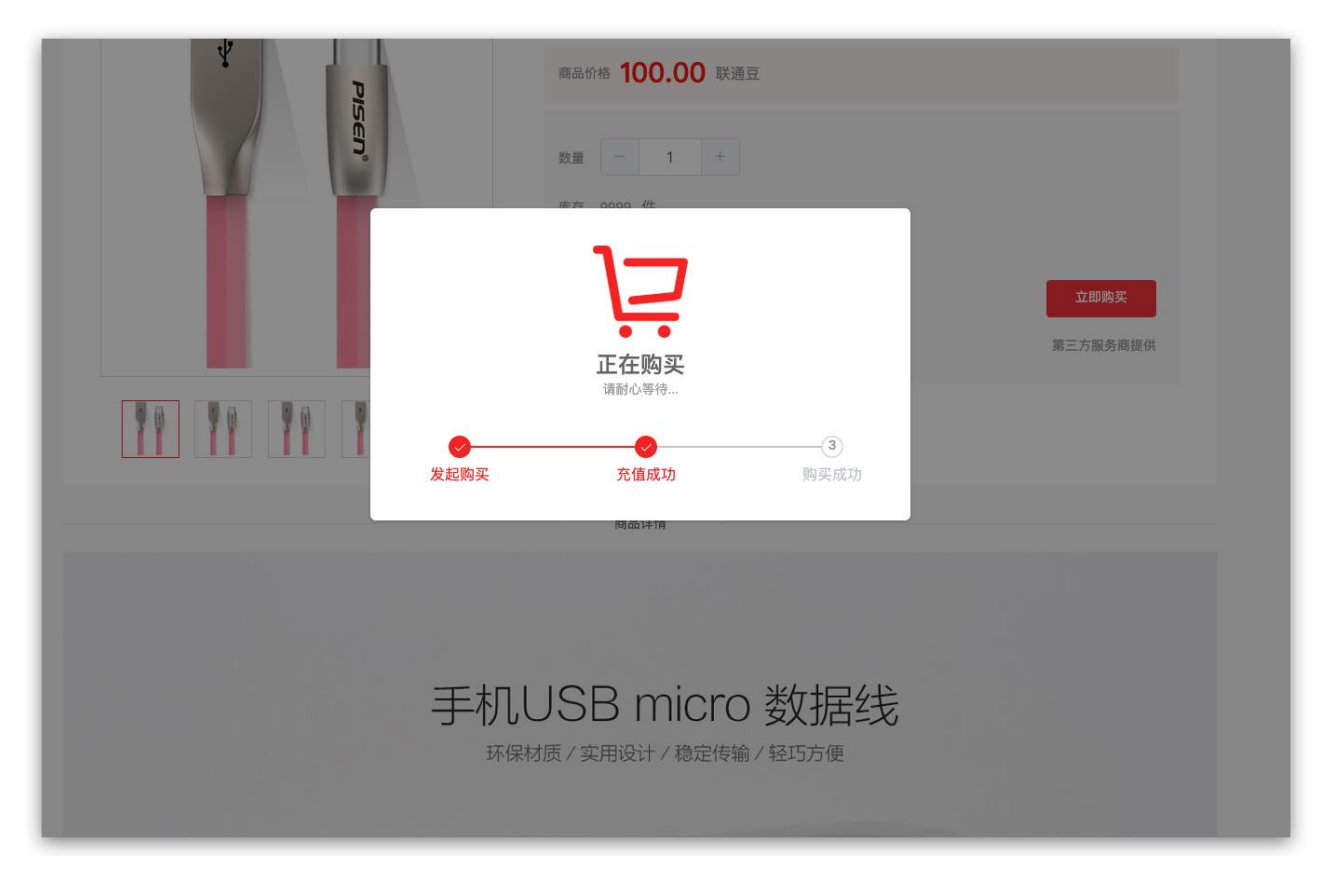

### <span id="page-13-0"></span>**3.2.3** 查看订单

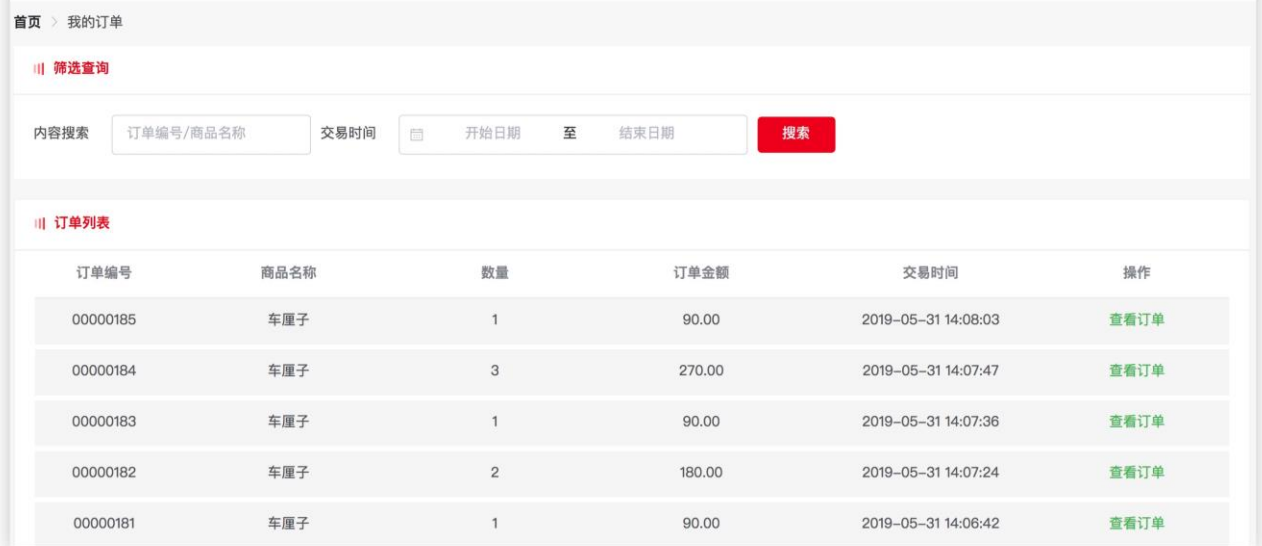

点击导航栏上的【我的订单】按钮,进入我的订单页面,查看所有订单列表

点击【查看订单】按钮,可以查看当前订单详情信息;

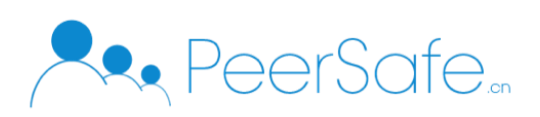

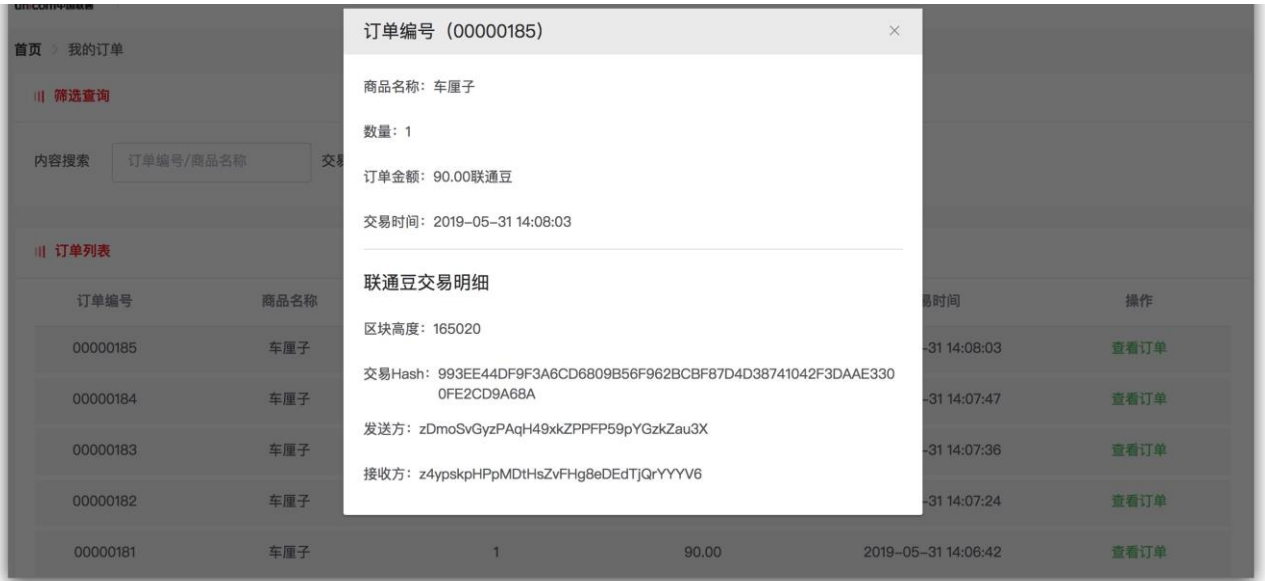

#### 注:

- > 筛选查询支持内容和交易时间组合筛选;
- 列表每页展示 10 条数据,可以直接在页码输入框中输入页码进行跳转。

### <span id="page-14-0"></span>**3.3**服务商

### <span id="page-14-1"></span>**3.3.1** 服务商入驻

(1)进入未登录用户首页,点击【服务商入驻】按钮,进入服务商入驻页面。 在服务商入驻页面输入用户名、手机号、密码等信息,点击注册即可生成账户文件。 入驻成功后,需管理方进行审核,审核通过之后服务商才能登录到系统。

#### <span id="page-14-2"></span>**3.3.2** 商品管理

#### **3.3.2.1** 添加商品

(1) 服务商登录后进入【商品管理—添加商品】页面,选择商品的一级和二级分类;

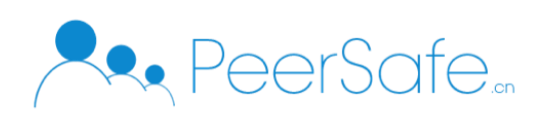

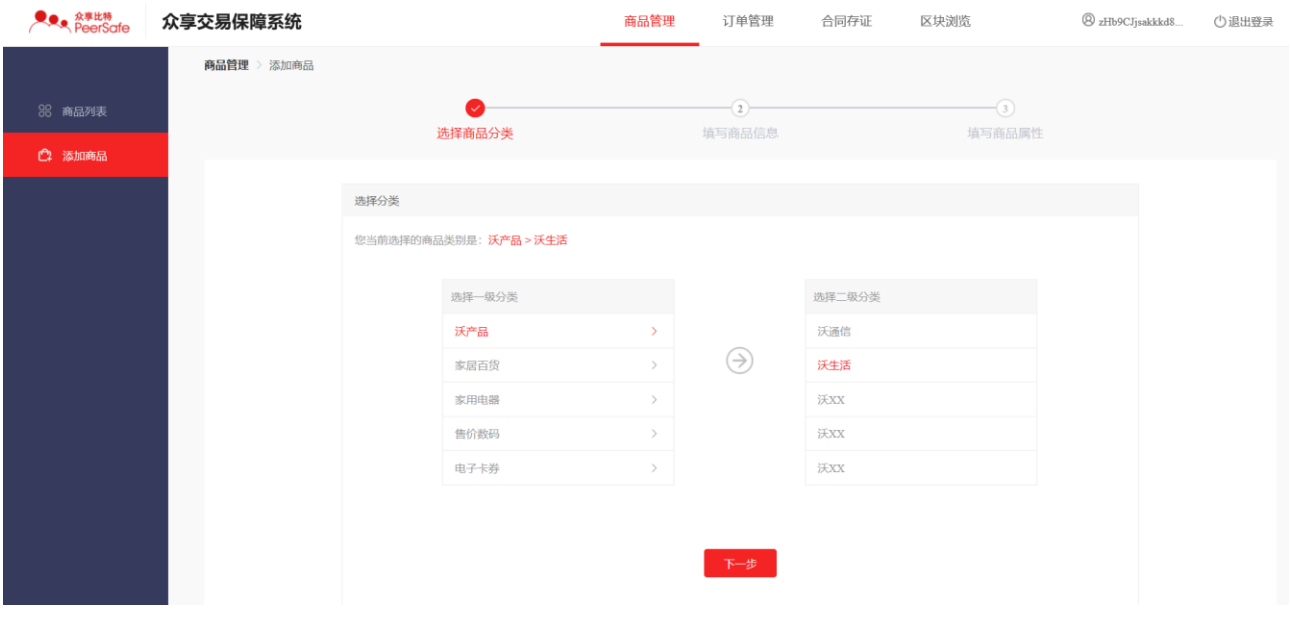

(2) 点击【下一步】进入填写商品信息页面,输入商品的名称,副标题等信息,再次点击下一 步按钮;

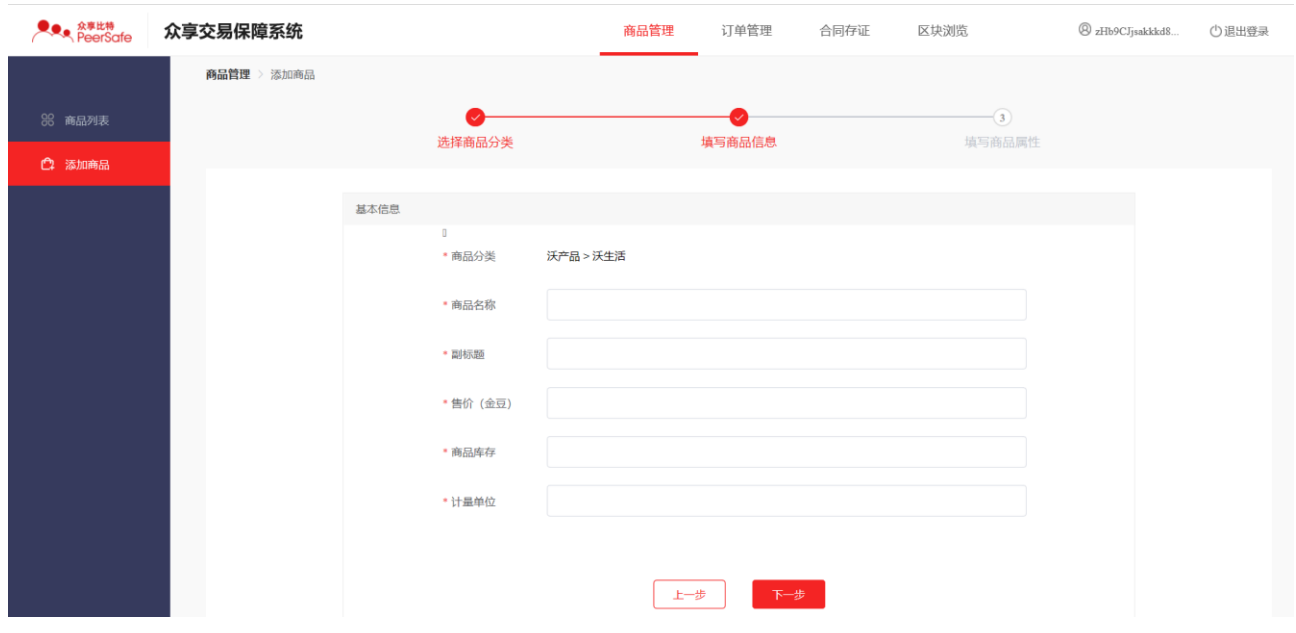

(3) 进入填写商品属性页面,上传商品图片以及商品详情图片

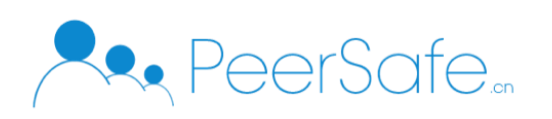

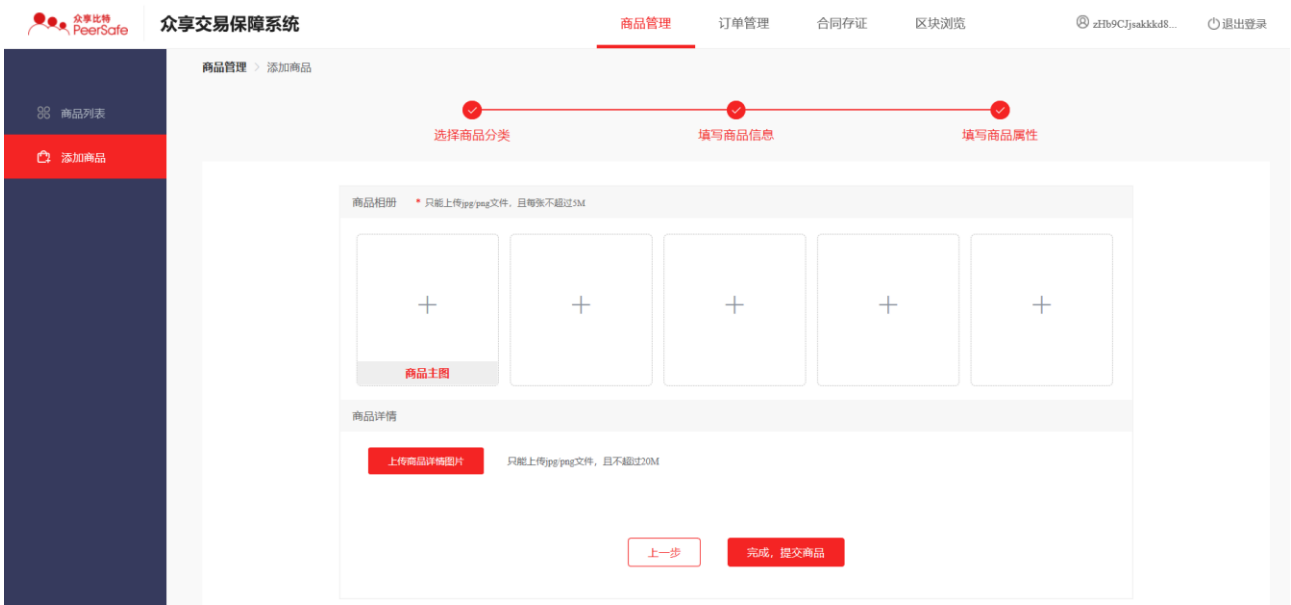

(4) 点击【完成,提交商品】按钮,添加商品成功,返回到商品列表页面,商品列表会增加新 添加的商品。

### **3.3.2.2** 编辑商品

点击商品列表中的【编辑】按钮,可以修改商品信息,编辑操作和添加操作类似,在此不做 赘述。

### **3.3.2.3** 删除商品

勾选商品列表中的商品,点击删除按钮,可以删除商品,商品在列表会在列表中消失;

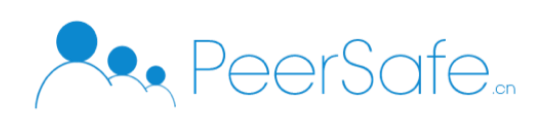

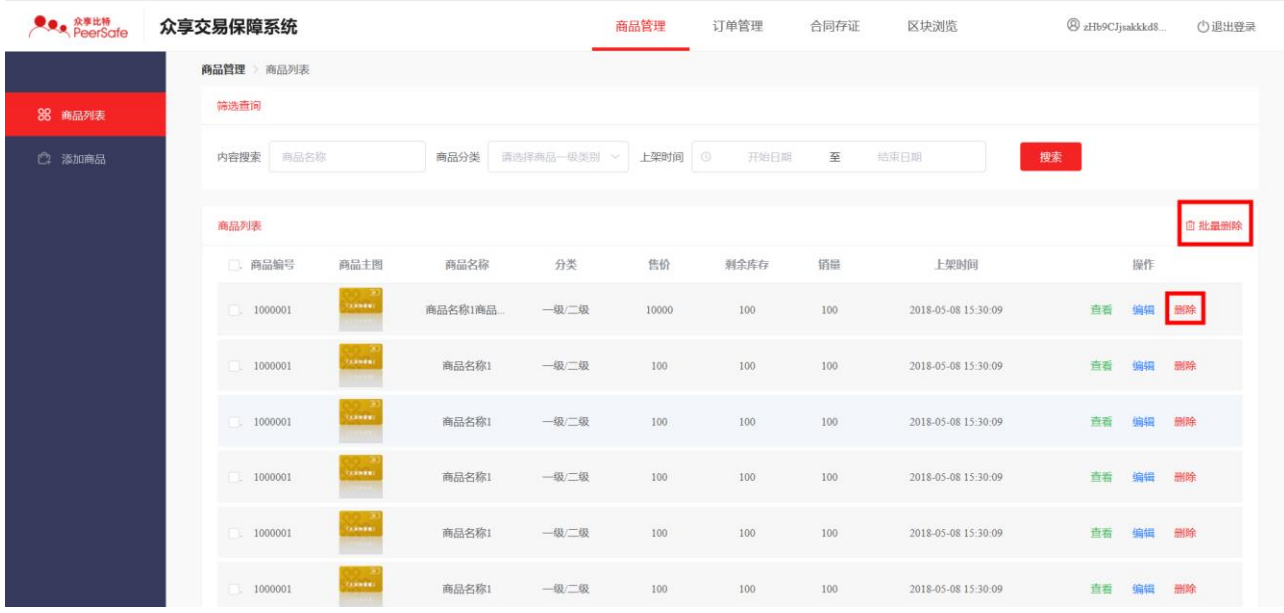

选择多个商品,点击【批量删除】可以同时删除多个商品。

### **3.3.2.4** 查看商品

点击商品列表中的【查看】按钮,可以查看到商品的具体详情信息。

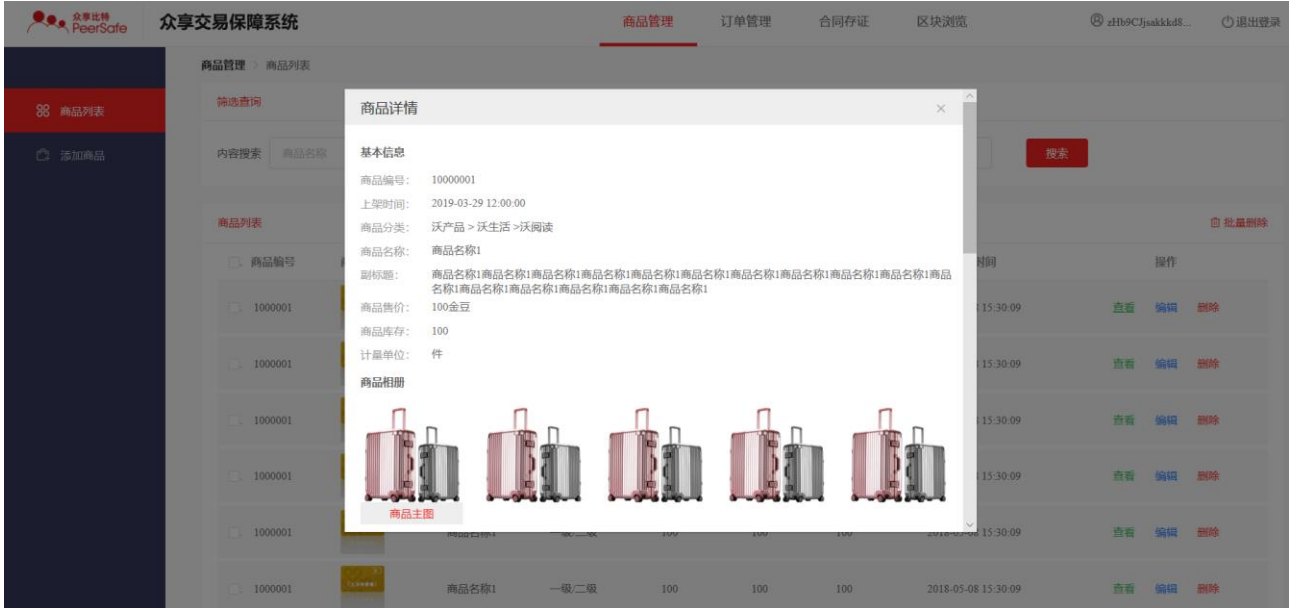

### <span id="page-17-0"></span>**2.4.4** 订单管理

订单管理页面显示今日下单数、昨日下单数以及下单总数量。下面显示待结算、已结算、已

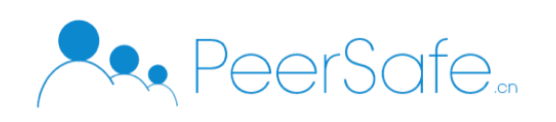

驳回的订单列表,如下图:

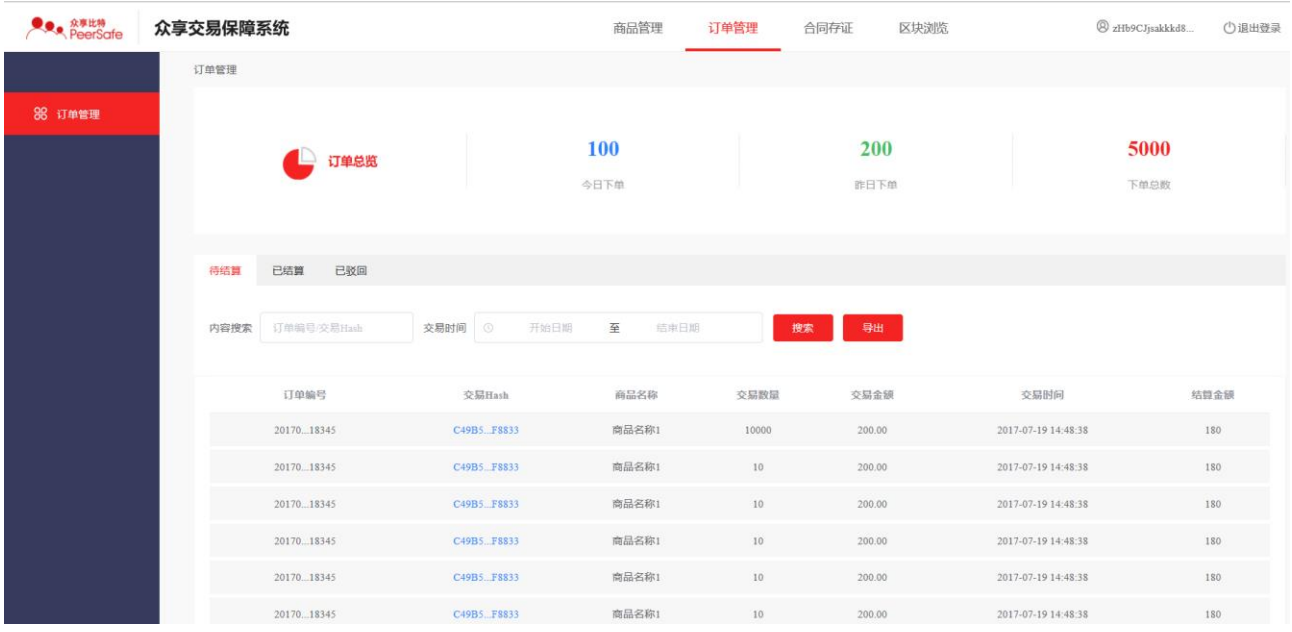

### 同时已驳回的订单可以再次发起结算, 平台管理方可以对订单再次进行结算;

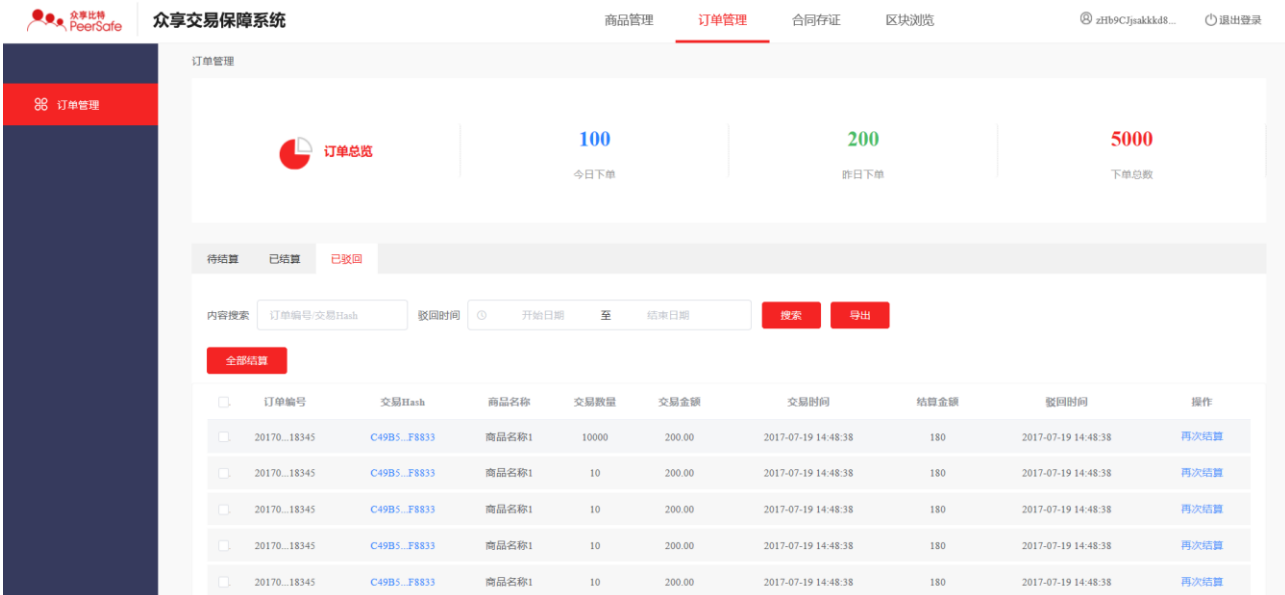

# <span id="page-18-0"></span>**2.4.5** 合同存证

### **2.4.5.1** 创建合同

服务商登录系统进入【合同存证】页面,选择创建合同页面,输入合同名称、正文、上传附 件以及设置签约方,点击提交按钮即可创建合同成功并跳转到合约列表页面;

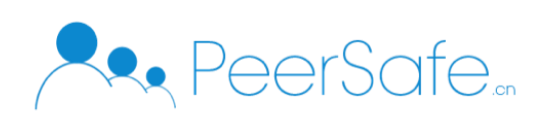

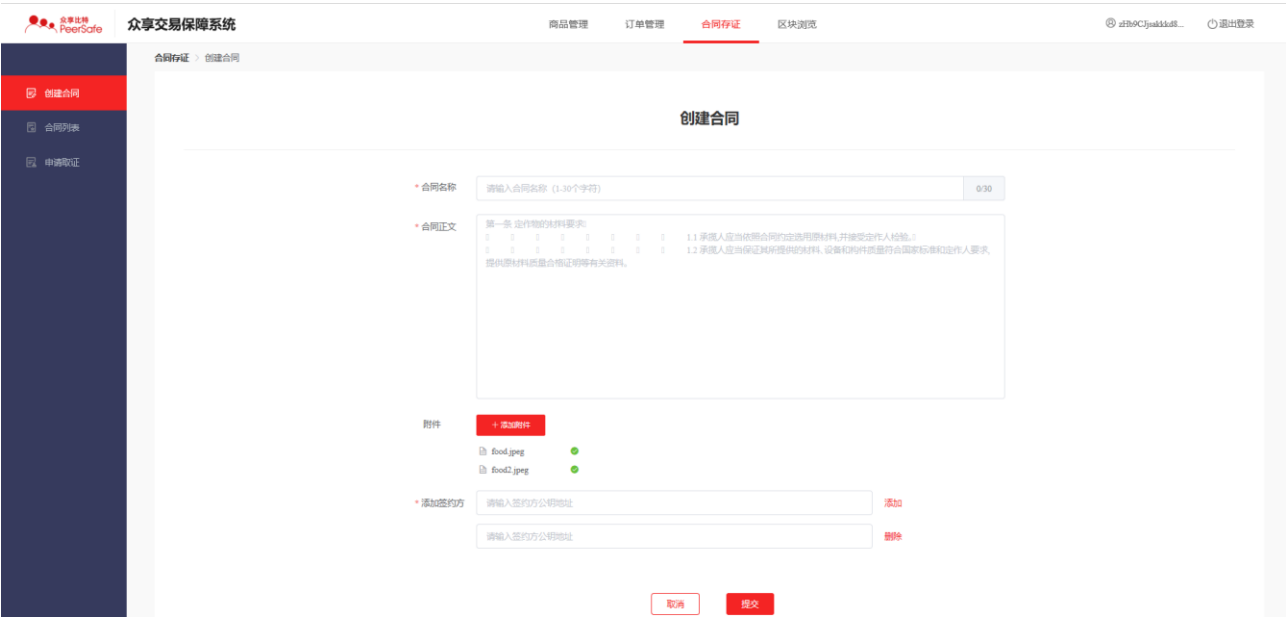

注:

> 合同状态分别为: 签约中、已签约、已驳回。合同中所有签约方都签约了, 合约状态才会更新为已 签约;只要有一个签约方驳回了,合同状态就为已驳回;

### **2.4.5.2** 合同列表

合同列表页面分为【我发起的】和【他人发起的】,其中【我发起的】显示是当前用户创建 的合同,【他人发起的】列表显示的是别人创建的合同设置当前用户为签约方。

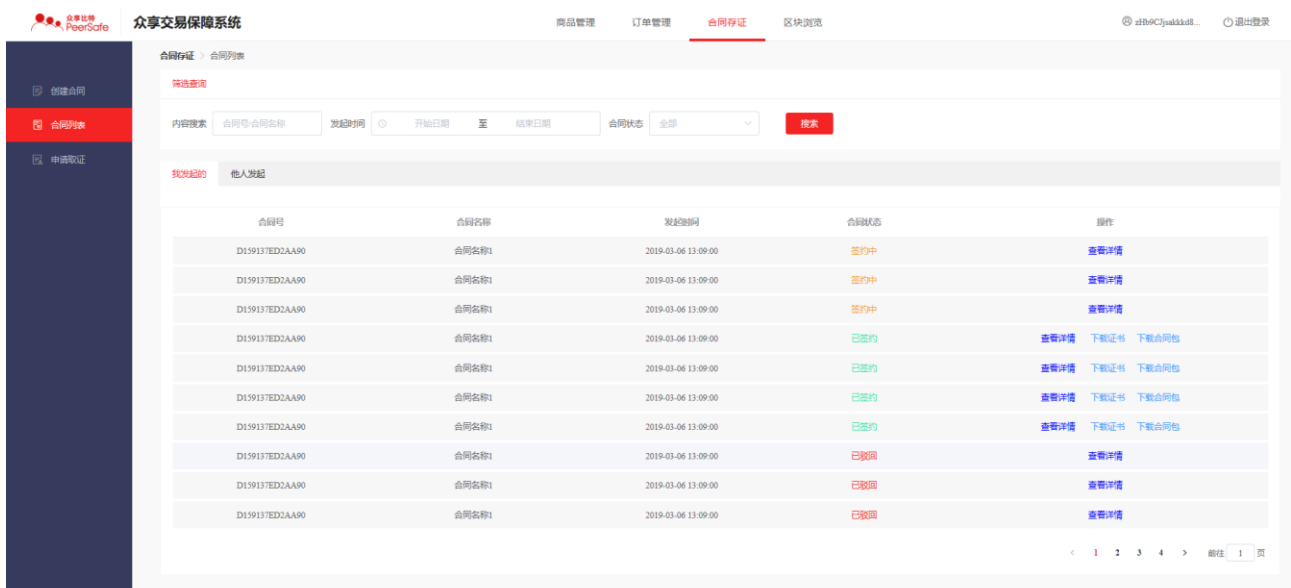

点击下载证书和下载合同包会将对应的文件下载到本地目录下。

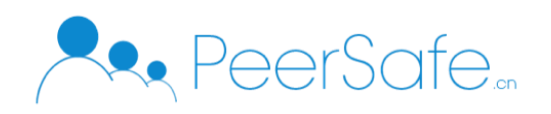

## **2.4.5.3** 申请取证

服务商登录进入到【申请取证】页面,输入合同名称、上传合约文件包点击【取证】按钮,页 面会弹出取证成功/失败的提示

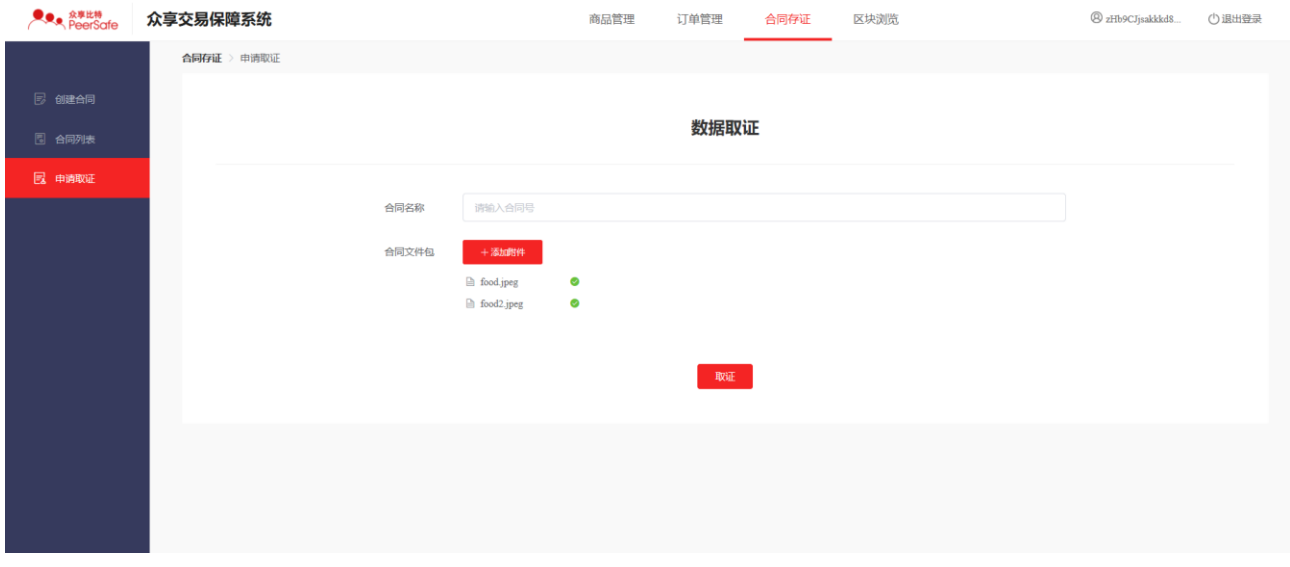

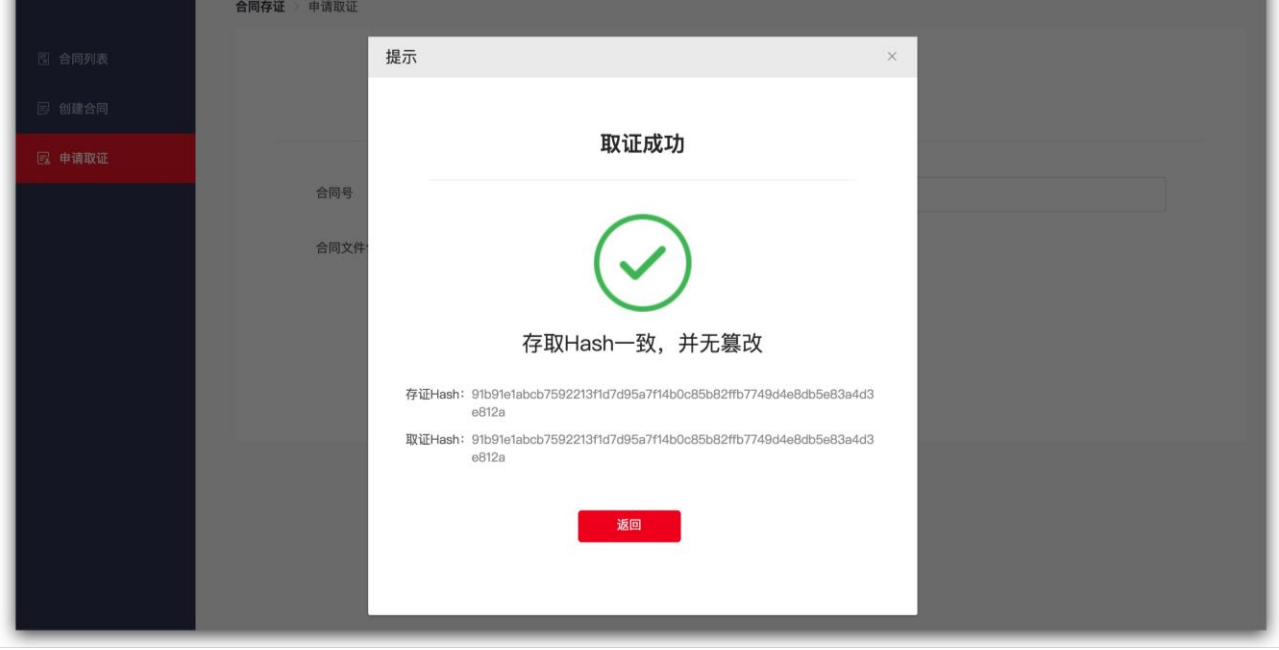

### <span id="page-20-0"></span>**3.4**管理方

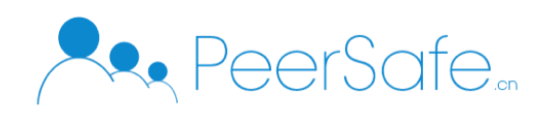

#### <span id="page-21-0"></span>**3.4.1** 首页

首页主要是显示交易保障系统区块链链数据信息,展示当前区块高度、节点数、最新区块、 上一个区块大小等信息;

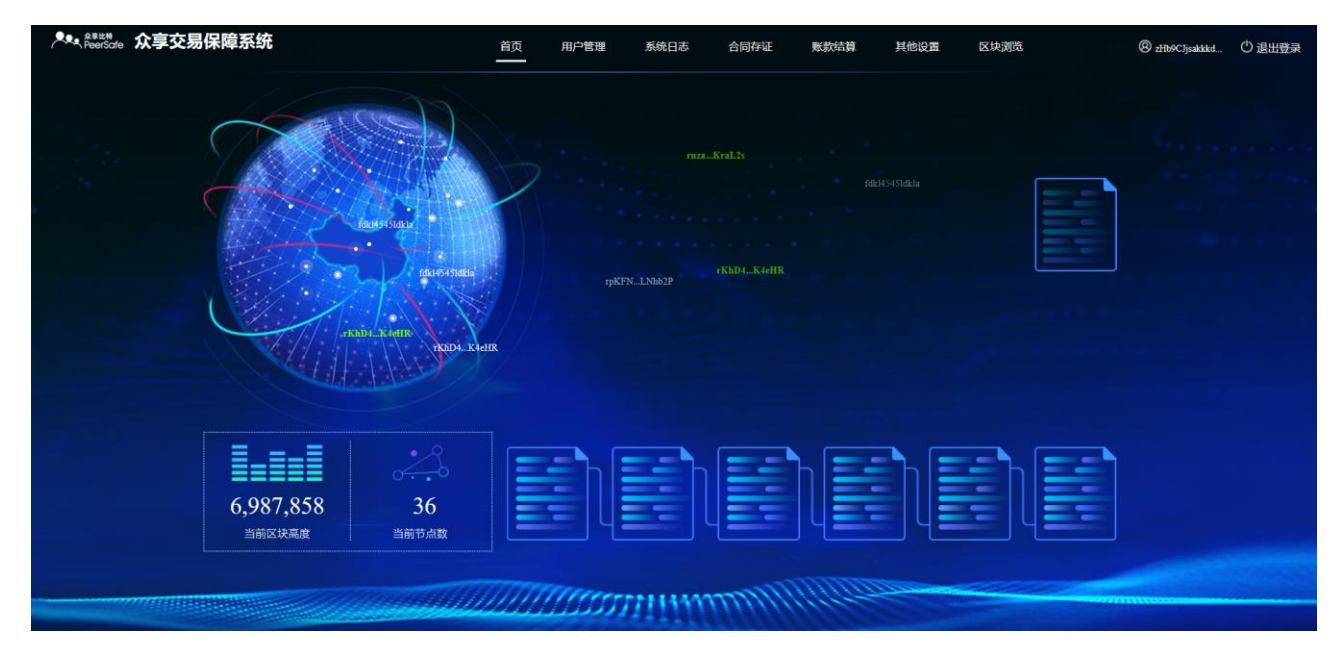

#### <span id="page-21-1"></span>**3.4.2** 用户管理

## **3.4.2.1** 服务商管理

服务商列表页面显示:待审核、已入驻、已驳回列表。在待审核列表中可以通过和驳回服务商 入驻请求,禁用和启用用户。如下步骤所示:

(1)点击【通过】会弹出【设置结算比例】页面输入比例值点击确定按钮,在已入驻列表会增 加一条数据

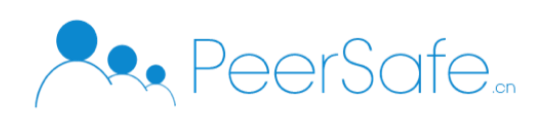

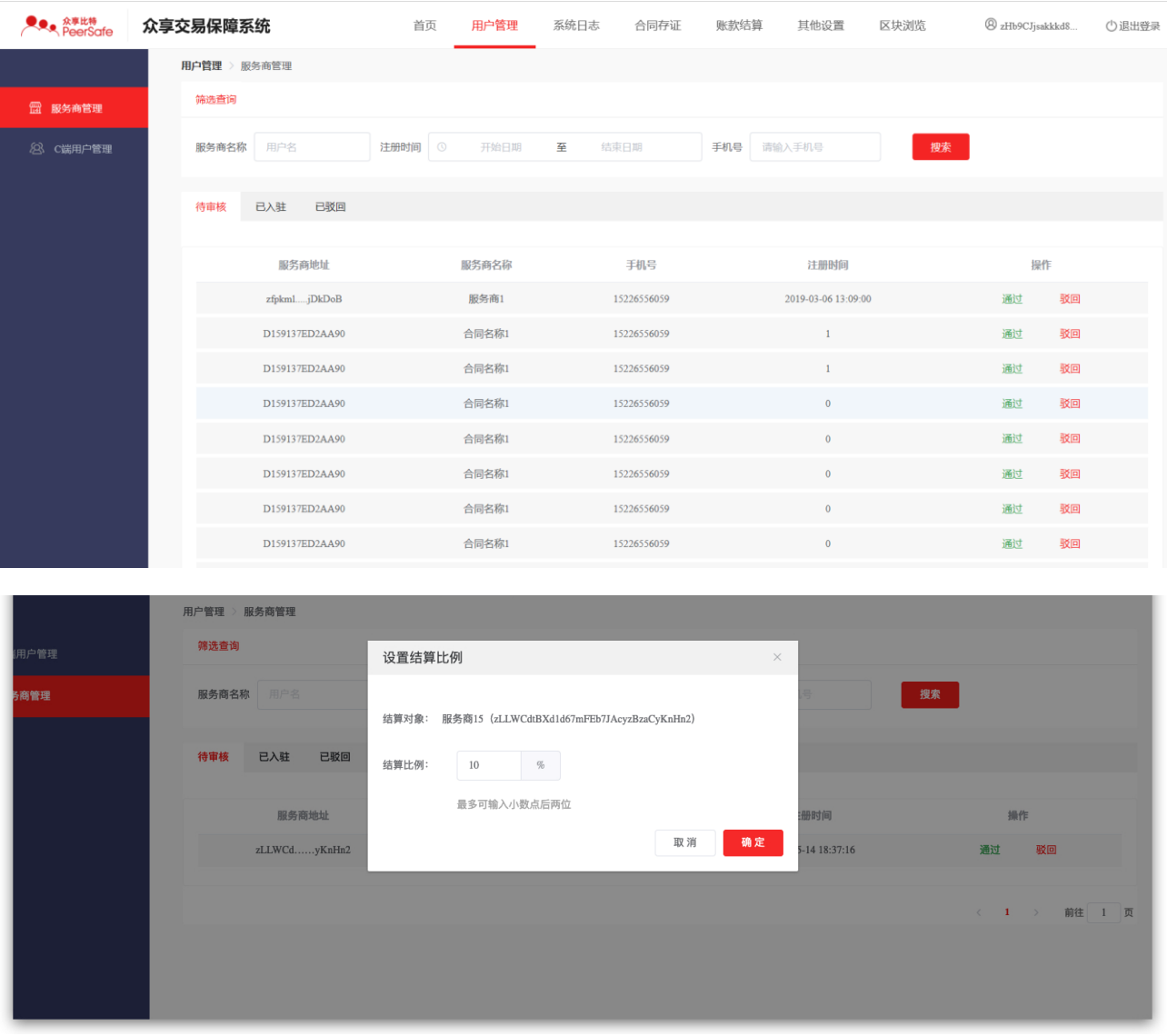

(2) 点击【驳回】按钮,弹出驳回确认提示框,点击确定按钮,驳回服务商入驻请求,在 已驳回列表会增加一条记录。

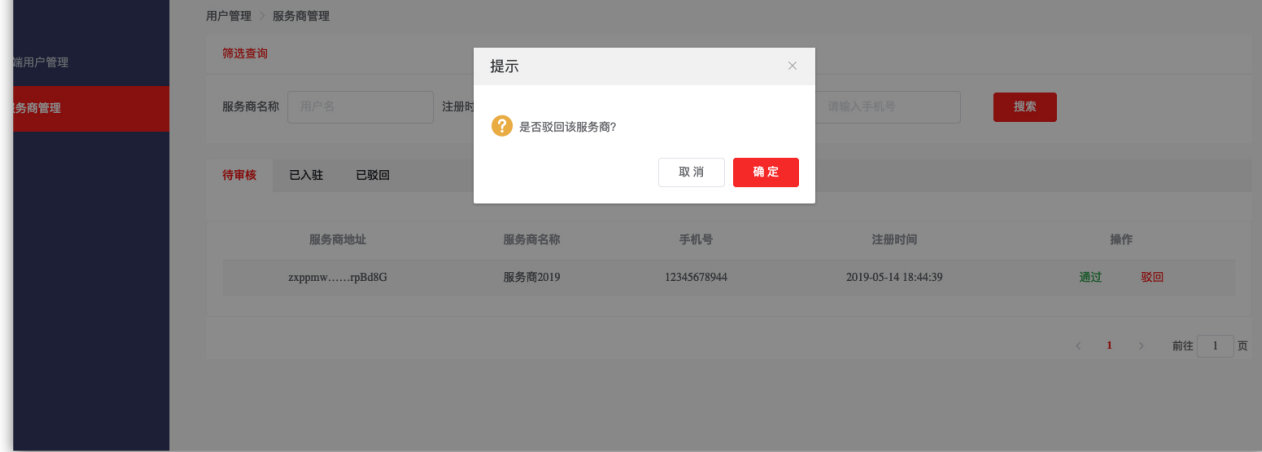

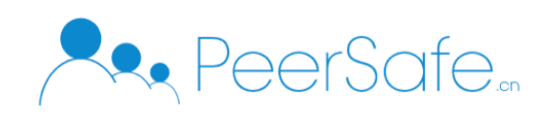

(3) 进入已入驻列表,点击【账户启用状态】的开关按钮,禁用用户不能登录到系统,启 用用户后可以重新登录到系统。

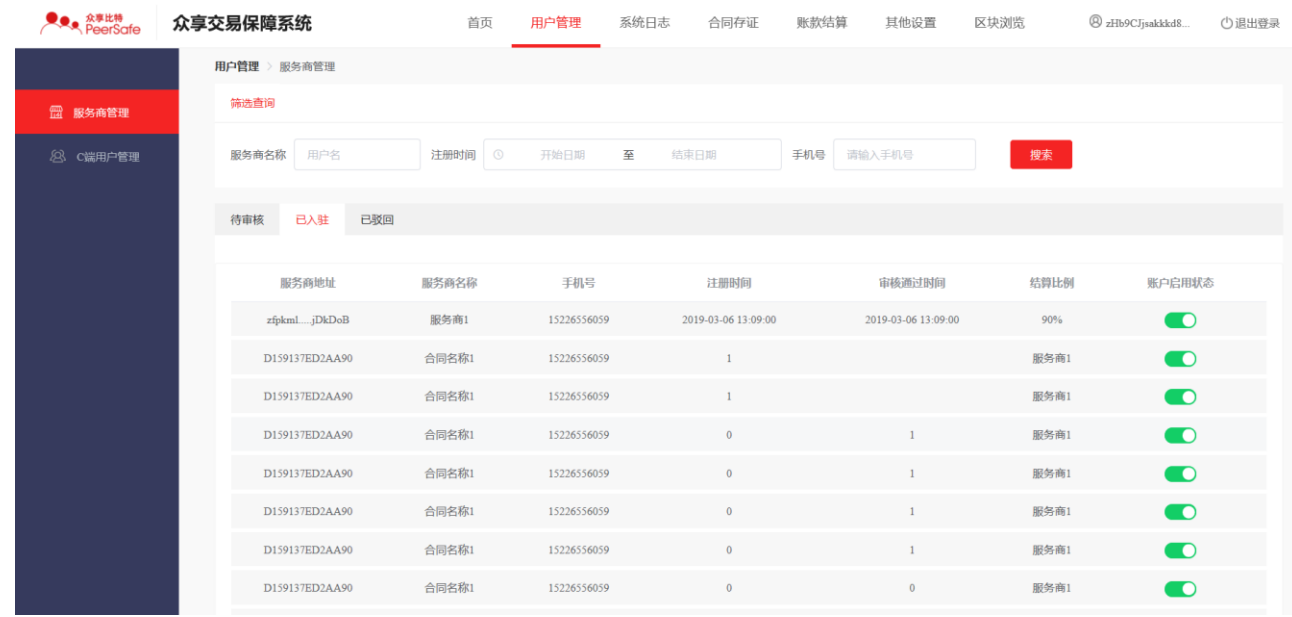

### **3.4.2.2C** 端用户管理

(1) 禁用/启用用户:在用户列表中点击账户启用状态开关按钮,即可设置用户的登录权 限;

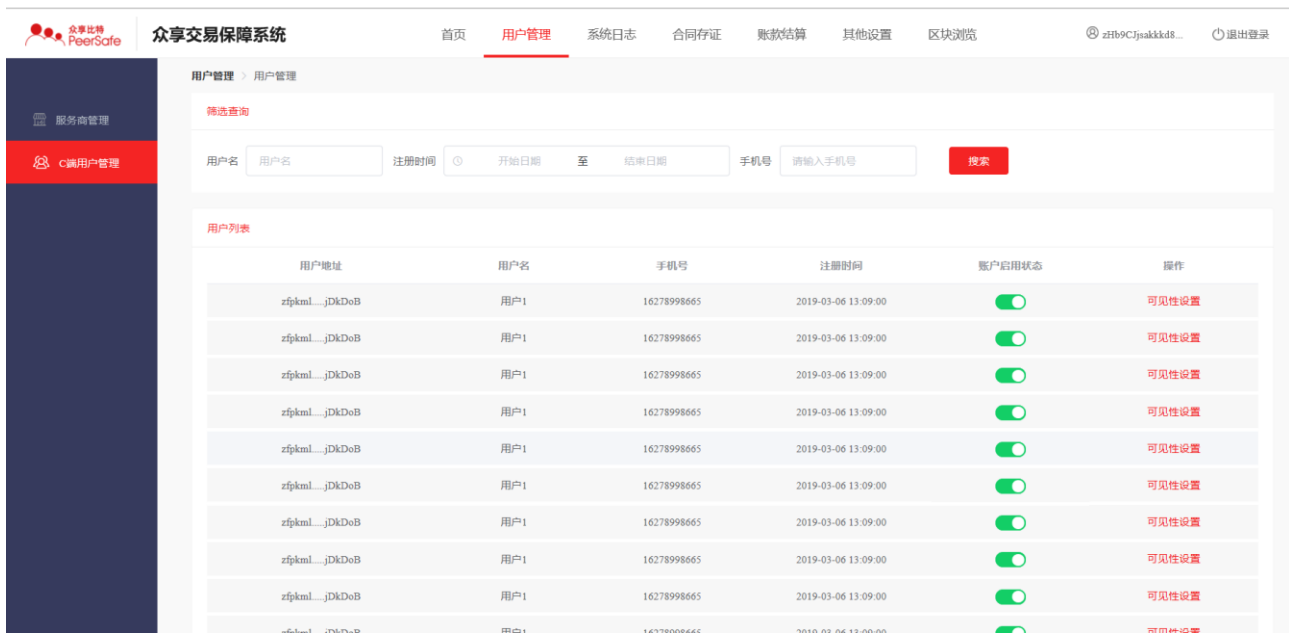

禁用用户后登录会弹出登录错误提示。

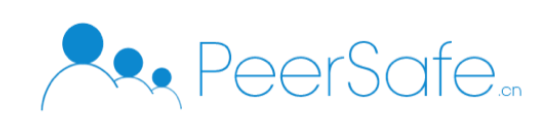

#### (2) 可见性设置: 设置哪些服务商上架的商品可以被 C 端用户看见。

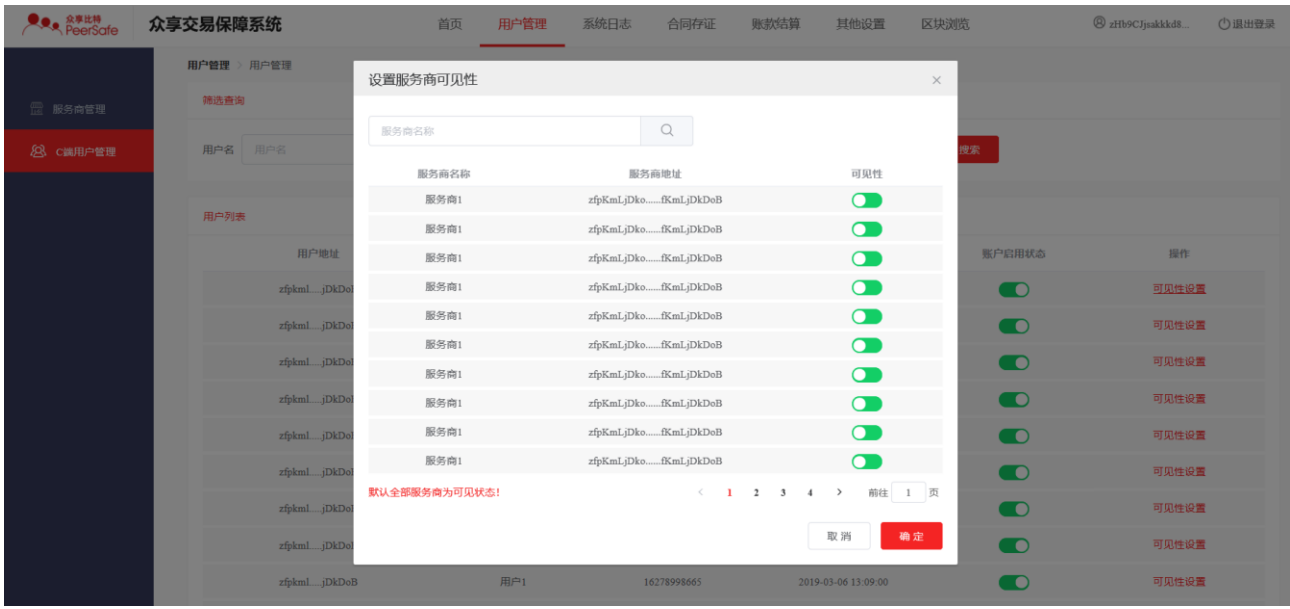

### <span id="page-24-0"></span>**3.4.3** 系统日志

管理方登录系统,进入系统日志页面,查看日志列表显示的是所有 C 端用户登录到系统的 IP、 身份验证结果信息。

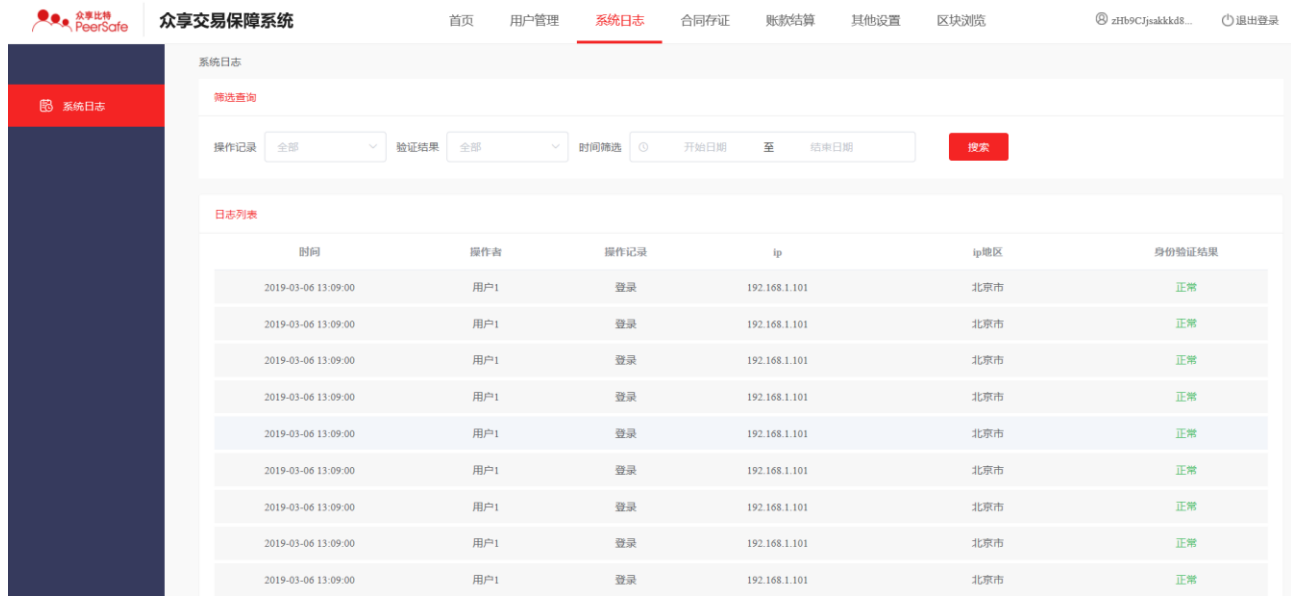

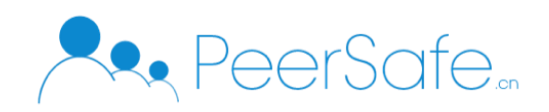

### <span id="page-25-0"></span>**3.4.4** 合同存证

<span id="page-25-1"></span>管理方的合同存证功能和服务商的功能是一样的,具体可以参考 2.4.5 章节。

#### **3.4.5** 账款结算

账款结算列表分别展示待结算、已结算、已驳回订单数据。待结算列表中可以对单个订单发 起一笔结算,也可以选择多个订单批量结算,具体操作如下:

(1) 点击单个订单的【结算】按钮,发起一笔结算交易

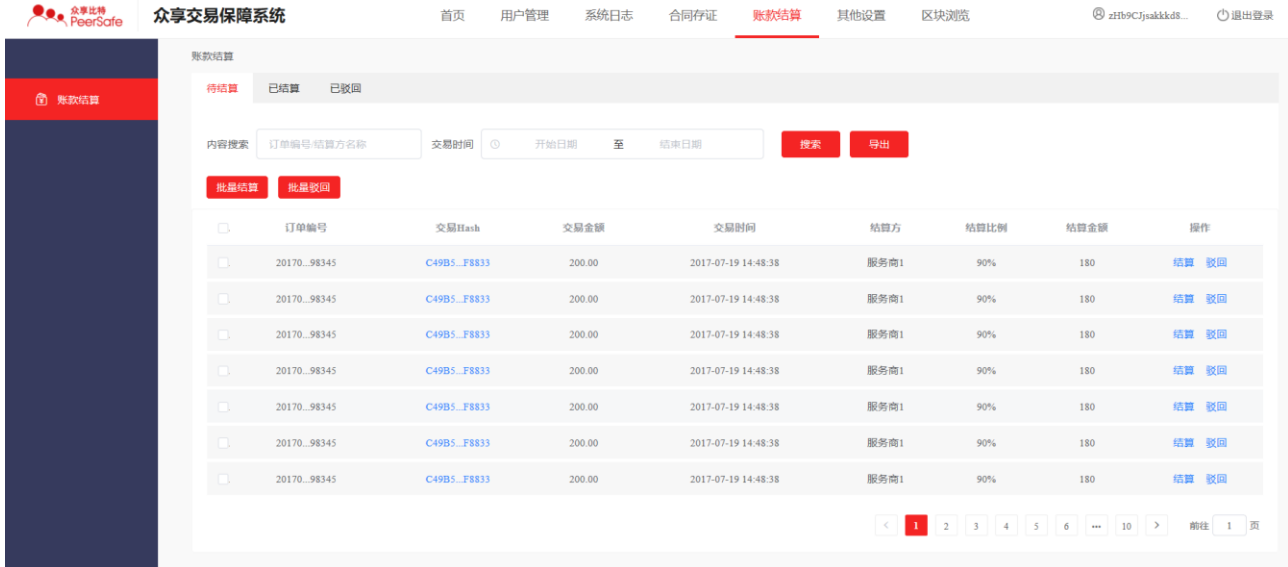

(2) 输入管理方的私钥,点击确定按钮,即可完成一笔订单结算操作

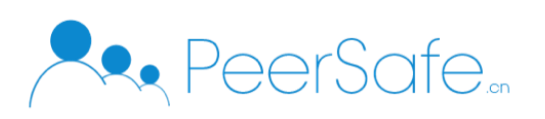

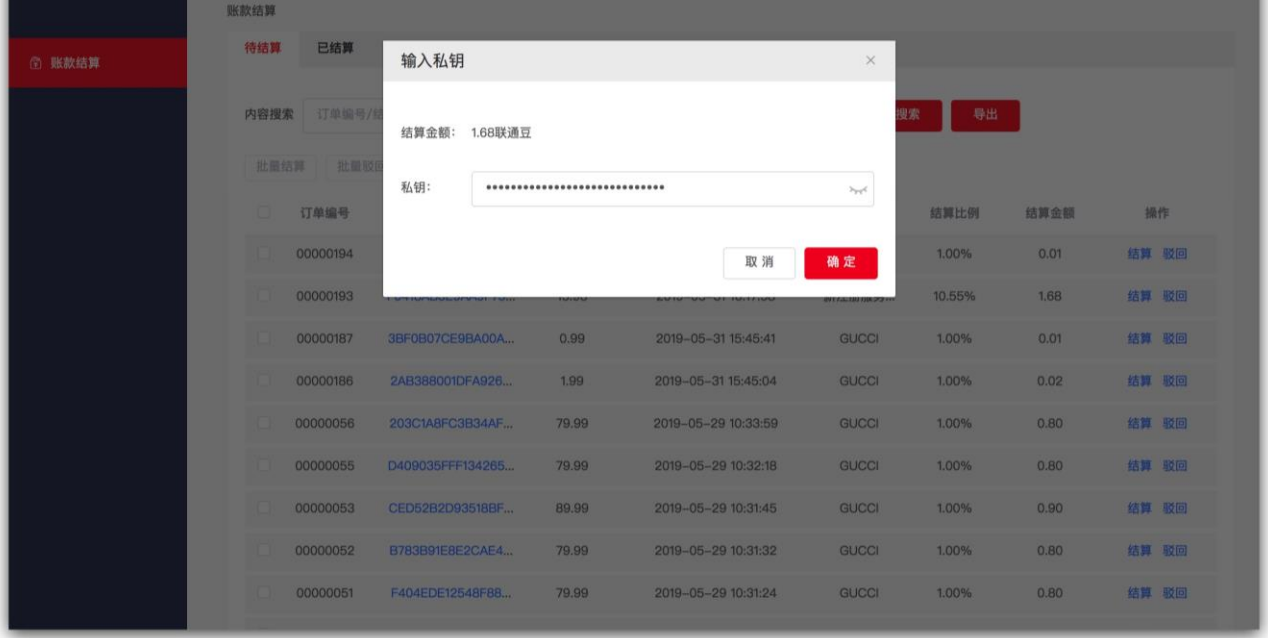

### (3) 勾选多个订单,点击【批量结算】按钮,输入私钥,可以进行批量结算操作

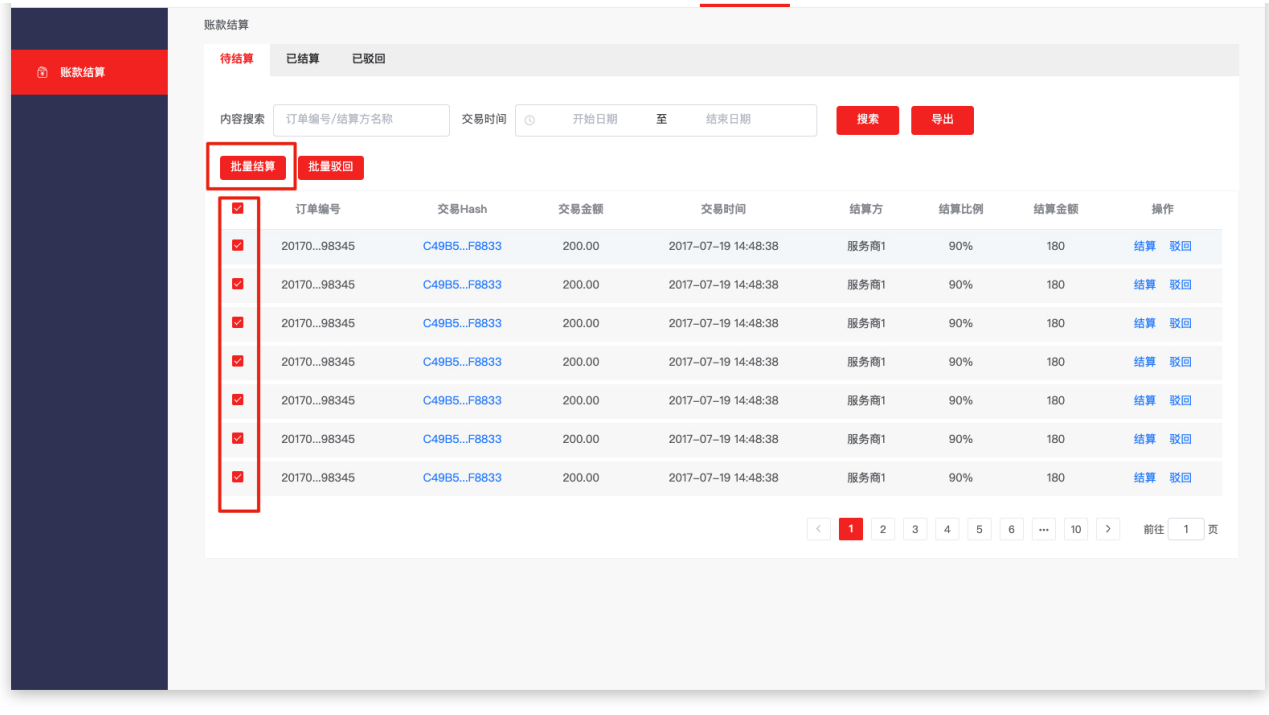

#### 注: 驳回和批量驳回操作步骤与结算类似,请参考结算步骤。

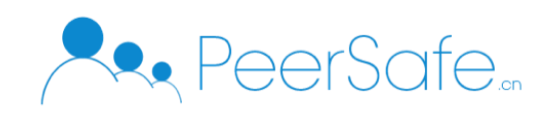

### <span id="page-27-0"></span>**3.4.6** 其他设置

### **3.4.6.1** 添加一级分类

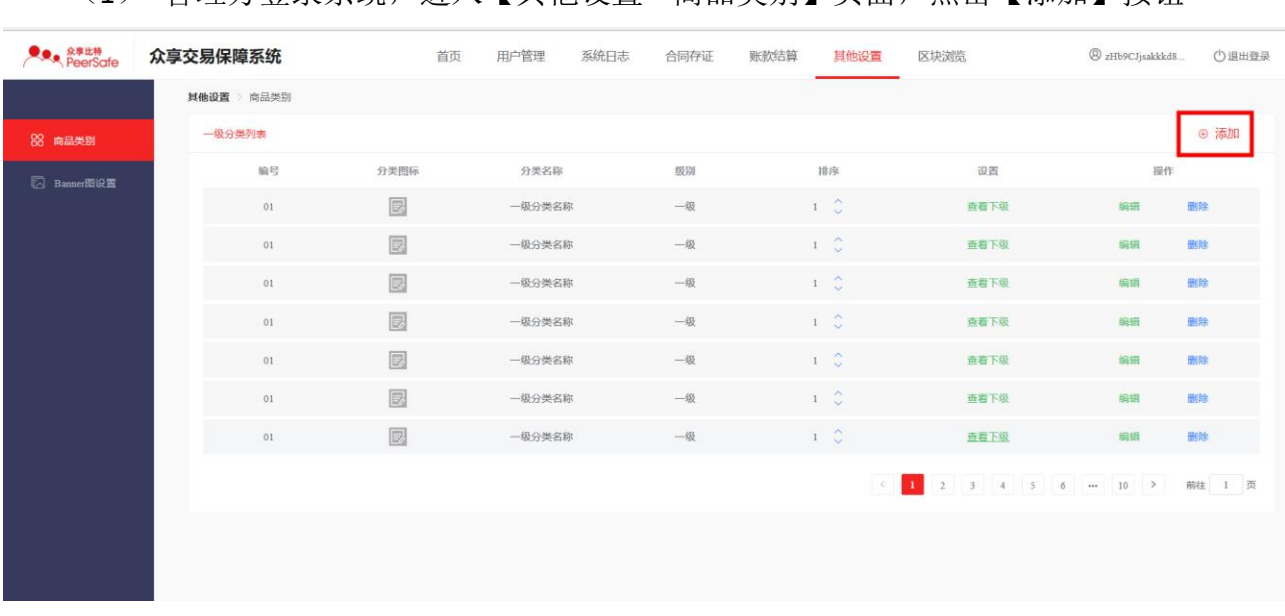

(1) 管理方登录系统,进入【其他设置—商品类别】页面,点击【添加】按钮

(2) 上传分类图标,输入分类名称,点击【确定】按钮,即可成功添加一级分类,在 列表中会展示新添加的分类

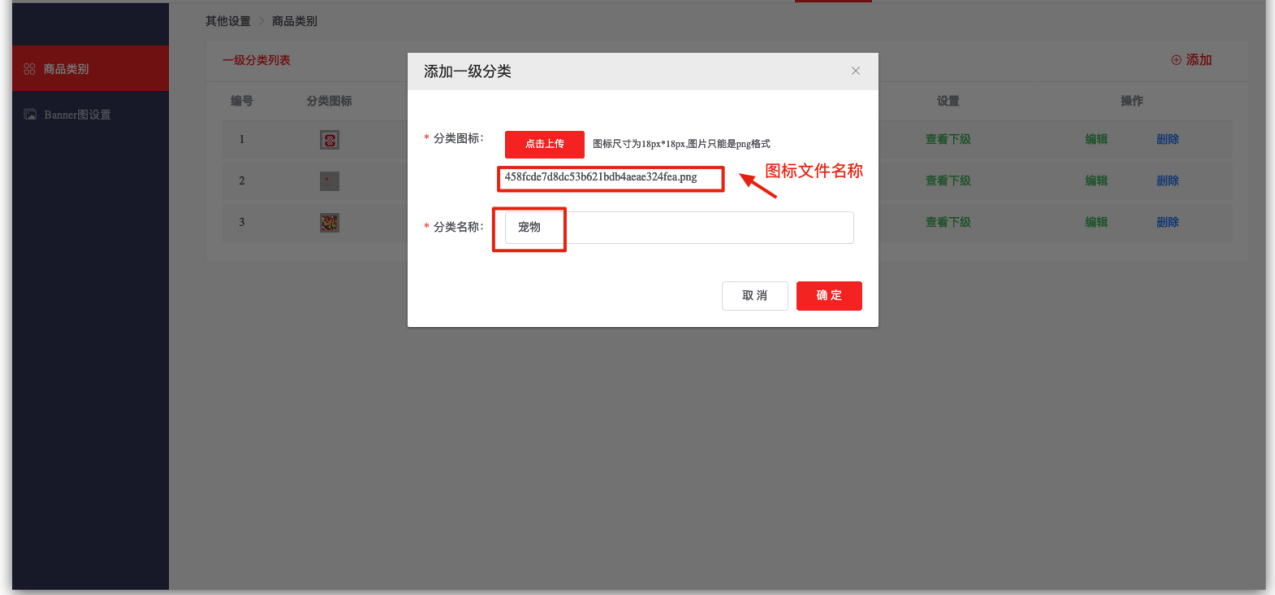

注: 新添加分类默认按添加时间升序排序(一级分类最多可添加八个)。

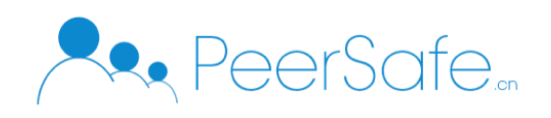

# **3.4.6.2** 添加二级分类

(1) 点击一级分类列表中的【查看下级】按钮,进入二级分类页面

|             | 其他设置 > 商品类别    |                |       |    |                                                 |      |    |      |
|-------------|----------------|----------------|-------|----|-------------------------------------------------|------|----|------|
| 88 商品类别     |                | 一级分类列表         |       |    |                                                 |      |    | ⊕ 添加 |
| □ Banner图设置 | 编号             | 分类图标           | 分类名称  | 级别 | 排序                                              | 设置   | 操作 |      |
|             | $\!1$          | $\circledR$    | 奶制品   | 一级 | $1-\frac{\gamma}{\zeta}$                        | 查看下级 | 编辑 | 删除   |
|             | $\,$ 2 $\,$    | $\mathbb{S}^2$ | 计算机书籍 | 一级 | $2\quad\mathop{\sim}\limits^{\curvearrowright}$ | 查看下级 | 编辑 | 删除   |
|             | $\mathbf{3}$   | 鵽              | 水果    | 一级 | $3\quad\mathbb{C}$                              | 查看下级 | 编辑 | 删除   |
|             | $\overline{4}$ | $\Lambda$      | 宠物    | 一级 | $4\degree$                                      | 查看下级 | 编辑 | 删除   |
|             |                |                |       |    |                                                 |      |    |      |
|             |                |                |       |    |                                                 |      |    |      |
|             |                |                |       |    |                                                 |      |    |      |
|             |                |                |       |    |                                                 |      |    |      |
|             |                |                |       |    |                                                 |      |    |      |

#### (2) 点击【添加】按钮,输入二级分类名称,即可在指定一级分类下创建二级分类

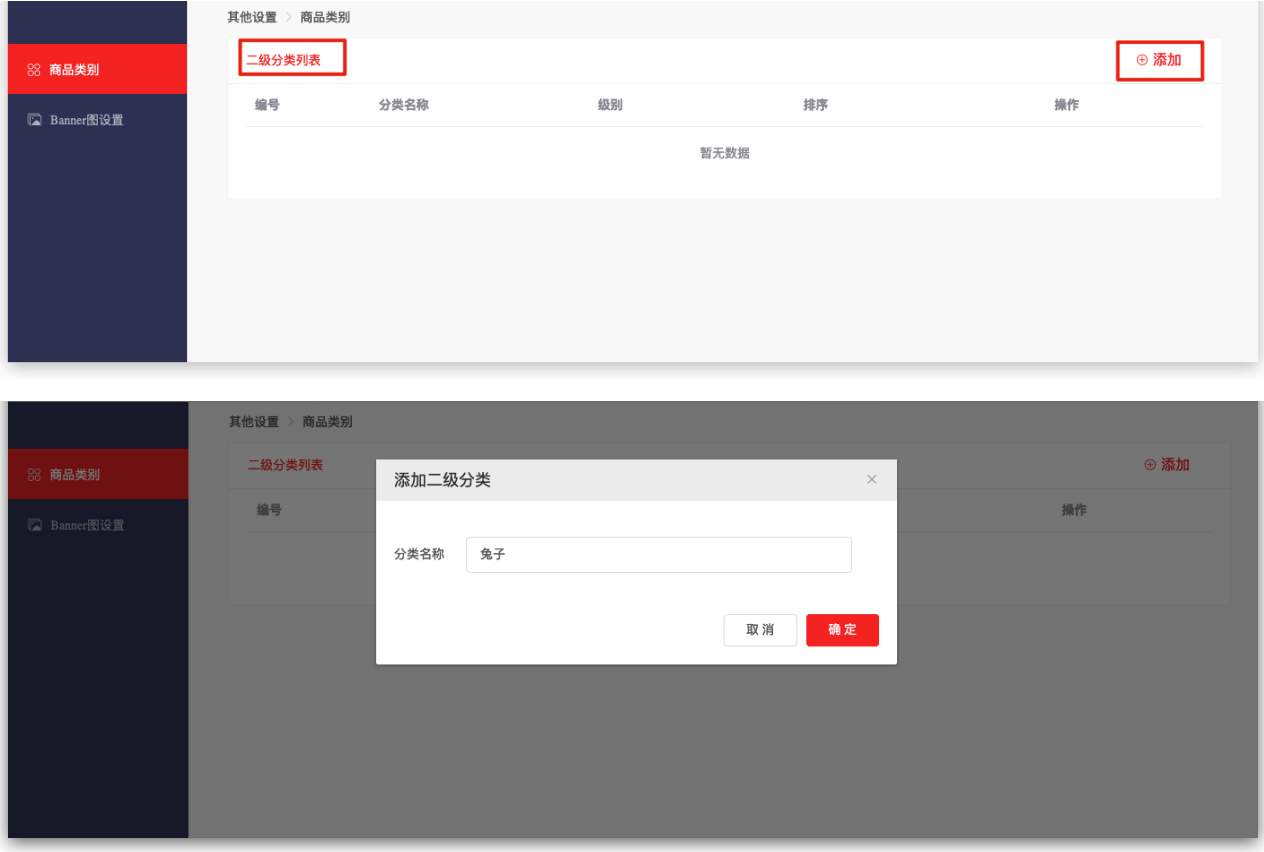

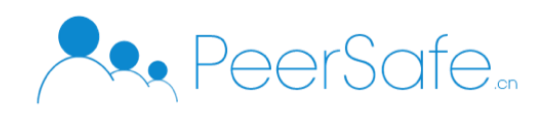

### **3.4.6.3** 分类排序

分类的排序默认是按添加时间升序排序的,点击分类列表中的升序、降序按钮可修改分类顺 序,如下图:

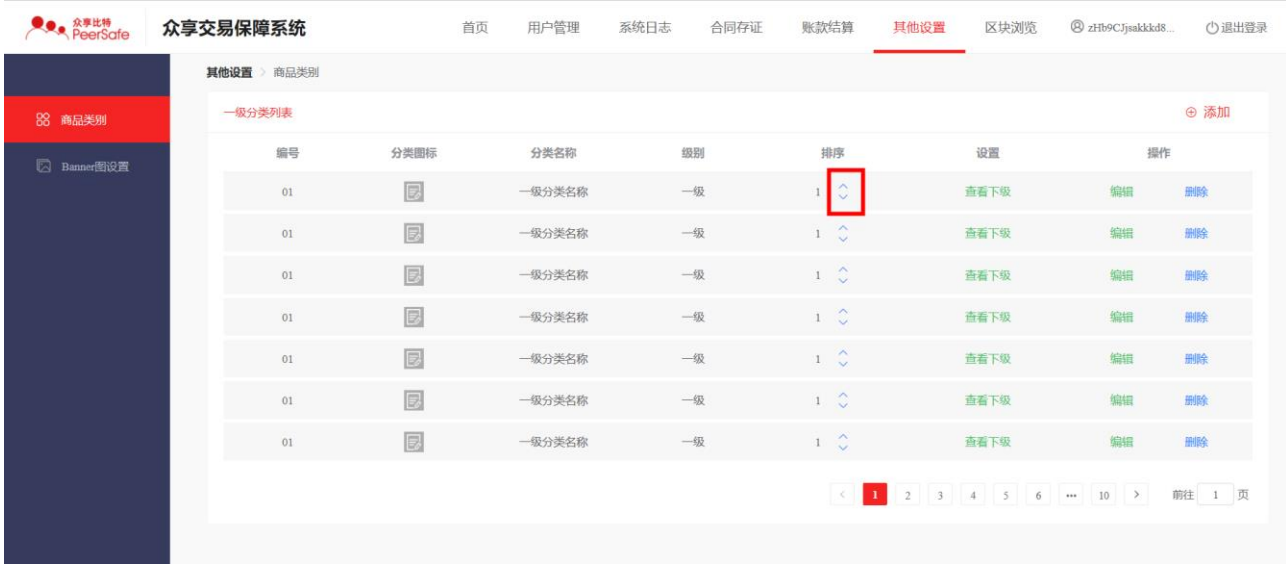

注:符号^为升序按钮、符号 v 为降序按钮。

### **3.4.6.4** 编辑分类

(1) 点击分类的【编辑】按钮,弹出编辑一级分类页面

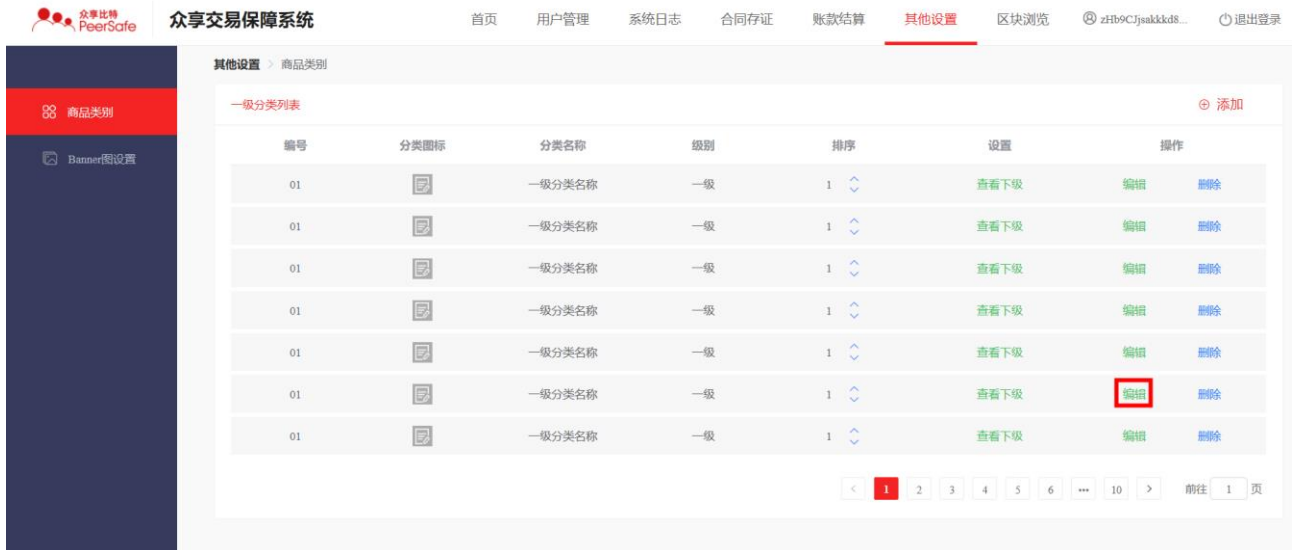

(2) 上传分类图标、新分类名称,点击确定即可

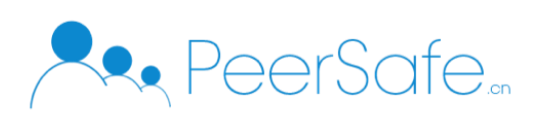

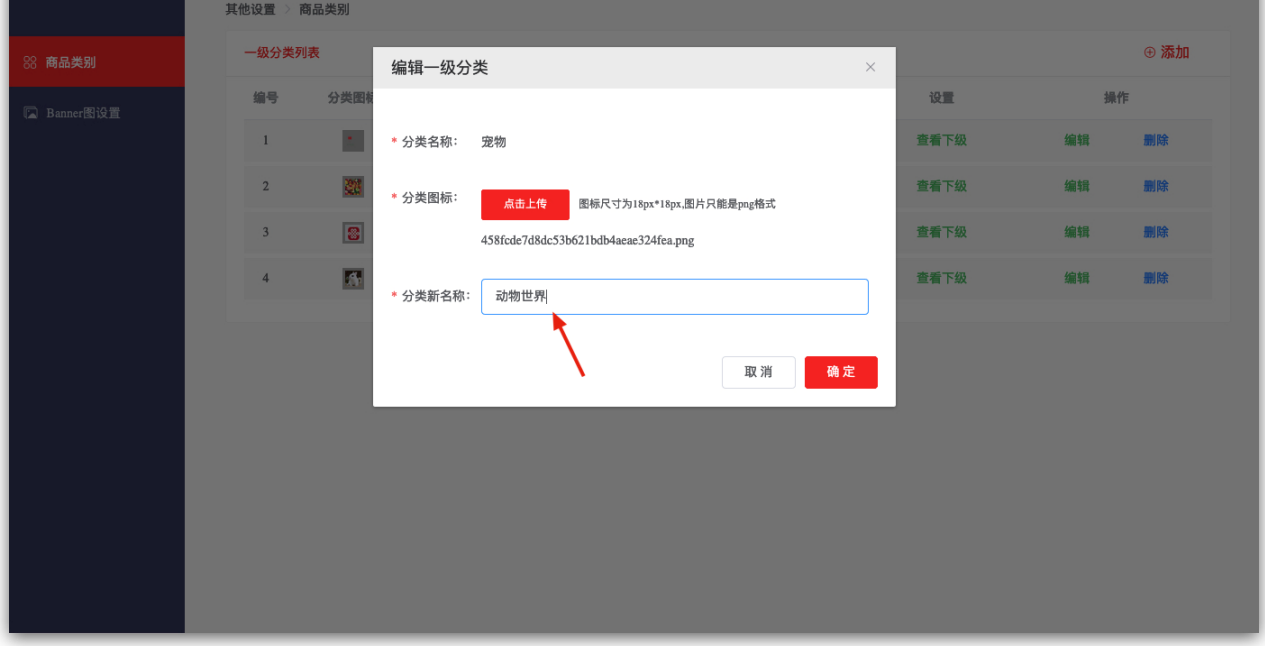

(3) 查看分类列表显示新更新的分类数据

### **3.4.6.5** 删除分类

点击分类操作栏的【删除】按钮, 点击删除提示框中的确定按钮,即可将分类删除。

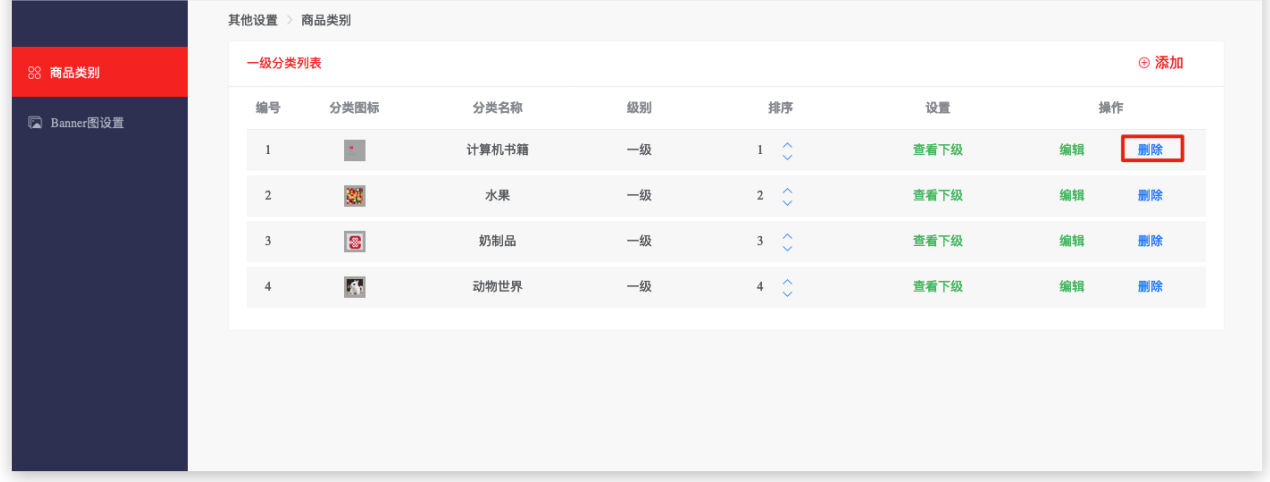

# **3.4.6.6** 添加 **Banner** 图

(1) 进入【其他设置--Banner 图设置】页面,点击【添加】按钮

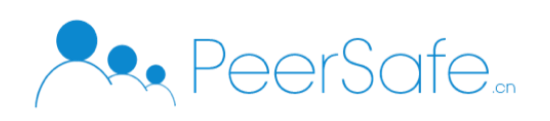

# (2) 上传 Banner 图、输入 Banner 图链接,点击确定按钮

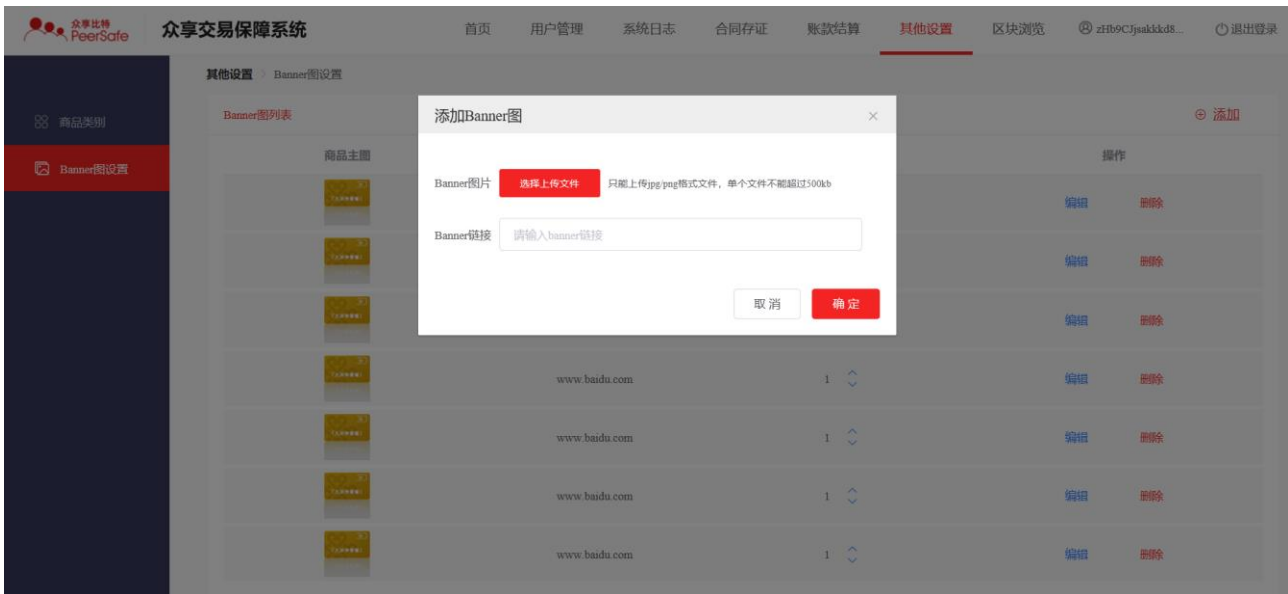

### (3) 在列表中就可以查看到新添加的 Banner 图